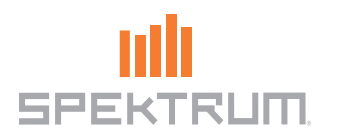

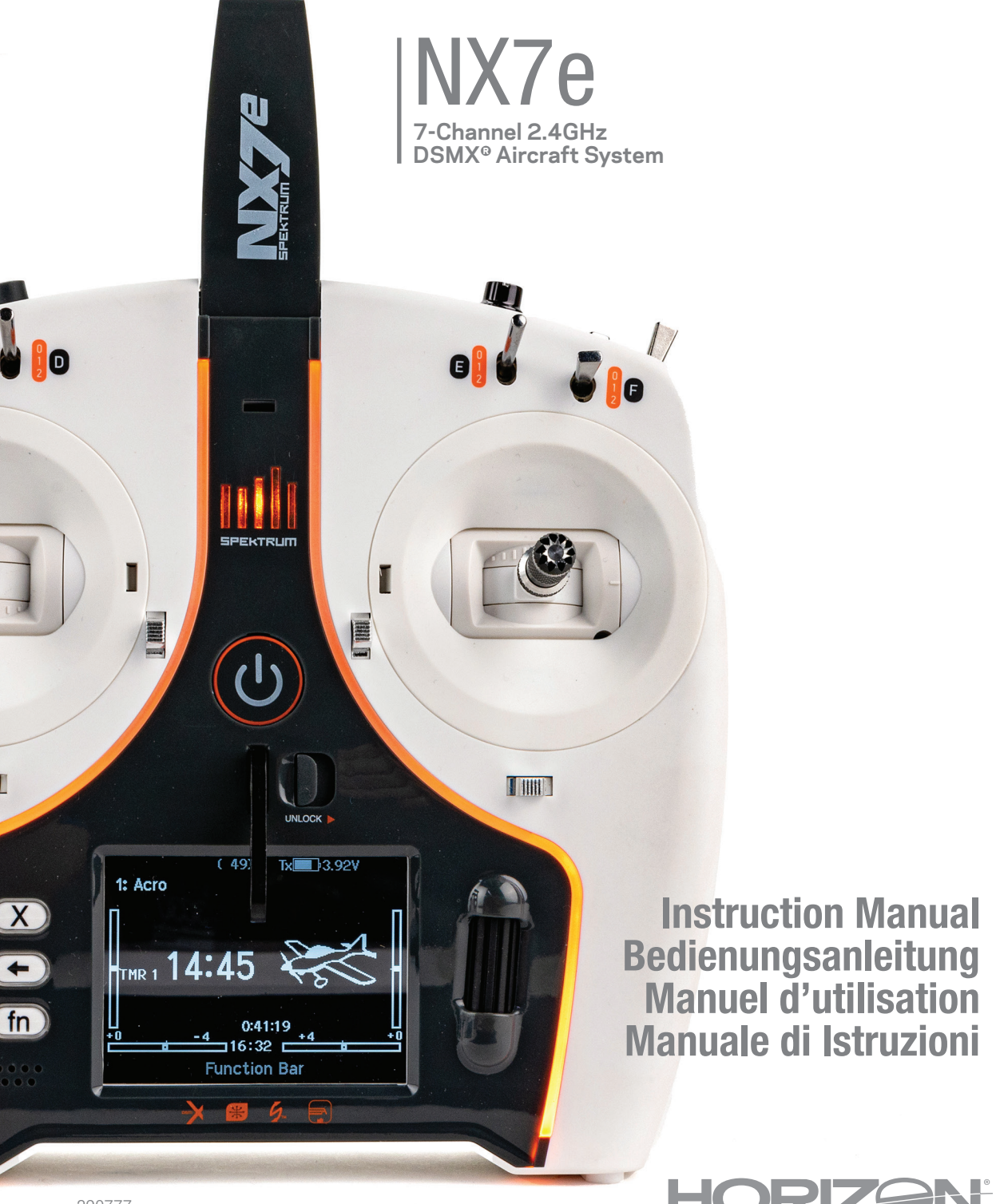

390777 Created 06/23  $\vdash$ R

#### AVVISO

Tutte le istruzioni, le garanzie e gli altri documenti pertinenti sono soggetti a cambiamenti a totale discrezione di Horizon Hobby, LLC. Per una documentazione aggiornata sul prodotto, visitare il sito horizonhobby.com o towerhobbies.com e fare clic sulla sezione Support del prodotto.

#### Significato Dei Termini Usati

Nella documentazione relativa al prodotto vengono utilizzati i seguenti termini per indicare i vari livelli di pericolo potenziale durante l'uso del prodotto:

AVVERTENZA: Indica procedure che, se non debitamente seguite, determinano il rischio di danni alle cose, danni collaterali e gravi lesioni alle persone O il rischio elevato di lesioni superfi ciali alle persone.

ATTENZIONE: Indica procedure che, se non debitamente seguite, determinano il rischio di danni alle cose E di gravi lesioni alle persone. AVVISO: Indica procedure che, se non debitamente seguite, possono determinare il rischio di danni alle cose E il rischio minimo o nullo di lesioni alle persone.

AVVERTENZA: leggere TUTTO il manuale di istruzioni e familiarizzare con le caratteristiche del prodotto prima di farlo funzionare. Un uso improprio del prodotto può causare danni al prodotto stesso e alle altre cose e gravi lesioni alle persone. Questo è un prodotto sofisticato per appassionati di modellismo. Deve essere azionato in maniera attenta e responsabile e richiede alcune conoscenze basilari di meccanica. L'uso improprio o irresponsabile di questo prodotto può causare lesioni alle persone e danni al prodotto stesso o alle altre cose. Questo prodotto non deve essere utilizzato dai bambini senza la diretta supervisione di un adulto. Non tentare di smontare, utilizzare componenti incompatibili o modificare il prodotto in nessun caso senza previa approvazione di Horizon Hobby, LLC. Questo manuale contiene le istruzioni per la sicurezza, l'uso e la manutenzione del prodotto. È fondamentale leggere e seguire tutte le istruzioni e le avvertenze del manuale prima di montare, impostare o utilizzare il prodotto, al fine di utilizzarlo correttamente e di evitare di causare danni alle cose o gravi lesioni alle persone.

AVVERTENZA CONTRO PRODOTTI CONTRAFFATTI: Acquistate sempre da rivenditori autorizzati Horizon Hobby per essere certi di avere prodotti originali Spektrum di alta qualità. Horizon Hobby rifiuta qualsiasi supporto o garanzia riguardo, ma non limitato a, compatibilità e prestazioni di prodotti contraffatti o prodotti che vantano compatibilità con DSM o Spektrum.

AVVISO: Si intende che questo prodotto è dedicato all'uso con modelli radiocomandati senza persone a bordo. Horizon Hobby declina ogni responsabilità al di fuori di questo utilizzo e, in questo caso, non riconosce alcuna garanzia.

#### Almeno 14 anni. Non è un giocattolo.

#### Registrazione Della Garanzia

Visitate community.spektrumrc.com oggi stesso per registrare il vostro prodotto.

AVVISO: mentre il DSMX permette l'uso di più di 40 trasmettitori simultaneamente; quando si usano ricevitori in DSM2, non bisogna usare più di 40 trasmettitori allo stesso tempo.

#### Note Generali

- I modelli radiocomandati sono molto piacevoli e divertenti. Però, se non usati con le dovute cautele e con la giusta manutenzione, possono essere fonte di pericolo.
- Per prima cosa è importante installare correttamente il radiocomando.
- Poi bisogna essere in grado di controllare con sicurezza il modello in ogni condizione.
- Se si è alle prime armi bisogna chiedere aiuto a modellisti esperti o al rivenditore locale.
- Contattare le organizzazioni locali o nazionali di modellismo per avere informazioni aggiornate sulle regole vigenti.
- Quando si utilizzano i modelli bisogna sempre accendere il trasmettitore per primo e spegnerlo per ultimo.
- Quando, in un modello già connesso ad un trasmettitore si eseguono modifiche alle impostazioni, bisogna poi rifare la connessione (binding) per essere certi che le impostazioni di sicurezza (fail safe) siano state memorizzate.

#### Punti da rispettare per la sicurezza

- Prima del volo accertarsi che le batterie del trasmettitore e del ricevitore siano ben cariche.
- Impostare sul timer un tempo di volo adeguato alla capacità delle batterie in uso.
- Prima di mandare in volo il modello occorre fare una prova della portata fra trasmettitore e ricevitore.
- Verificare che tutte le superfici mobili rispondano correttamente ai comandi del trasmettitore.
- Non usare il modello vicino a spettatori, aree di parcheggio o altre situazioni che possano recare danno a persone o cose.
- Non usare il modello in condizioni meteorologiche avverse. Una scarsa visibilità può creare disorientamento e perdita di controllo del modello.
- Non prendere rischi. Se in qualsiasi momento si notano comportamenti del modello strani o pericolosi, bisogna fermarsi finché non si individua e si corregge la causa del problema.

# AVVERTENZE PER LA CARICA

AVVERTENZA: Se non si utilizza questo prodotto con attenzione e non si osservano le seguenti avvertenze potrebbero verificarsi malfunzionamenti del prodotto, problemi elettrici, eccessivo sviluppo di calore, incendi e, in definitiva, lesioni e danni materiali.

## • NON LASCIARE MAI INCUSTODITE LE BATTERIE IN CARICA.

- NON CARICARE MAI LE BATTERIE DURANTE LA NOTTE.
- Non tentare mai di caricare batterie fuori uso, danneggiate o bagnate.
- Non tentare di caricare un pacco batteria composto da batterie di tipo diverso.
- Non consentire ai minori di caricare i pacchi batteria.
- Non caricare mai le batterie in luoghi estremamente caldi o freddi o esposti alla luce diretta del sole.
- Non caricare mai una batteria se il cavo è schiacciato o in cortocircuito.
- Non collegare mai il caricabatterie se il cavo di alimentazione è schiacciato o in cortocircuito.
- Non tentare mai di smontare il caricabatterie o di utilizzare un caricabatterie danneggiato.
- Utilizzare sempre batterie ricaricabili progettate per l'utilizzo con questo tipo di caricabatterie.
- Controllare sempre la batteria prima di caricarla.
- Tenere sempre la batteria lontana da qualsiasi materiale che possa essere alterato dal calore.
- Controllare sempre la zona di ricarica e tenere in ogni momento un estintore a disposizione.
- 

#### PRIMA DI USARE IL VOSTRO TRASMETTITORE

- Terminare sempre il processo di carica se le batterie scottano al tatto o iniziano a deformarsi (gonfiarsi) durante il procedimento di carica.
- Collegare sempre correttamente il cavo positivo (+) al rosso e il negativo (–) al nero.
- Finita la carica scollegare sempre la batteria e il caricabatterie e attendere che si raffreddino tra una carica e l'altra.
- Caricare sempre in aree ventilate.
- Interrompere sempre qualsiasi processo e rivolgersi a Horizon Hobby se il prodotto funziona male.
- Caricare solo batterie ricaricabili. Ricaricare batterie non ricaricabili comporta il rischio che queste possano esplodere, causando danni o lesioni a cose e/o persone.
- La presa USB deve essere installata nei pressi del dispositivo e facilmente accessibile.

ATTENZIONE: Verificare sempre che la batteria sotto carica soddisfi le specifiche di questo caricabatterie e che le impostazioni del caricabatterie siano corrette. Non farlo potrebbe portare a un eccessivo calore e ad altre disfunzioni del prodotto, che potrebbero portare a lesioni per l'utente o a danni alla proprietà.

ATTENZIONE: Se in qualsiasi momento durante la carica la batteria si surriscalda o inizia a deformarsi, scollegarla immediatamente e interrompere la carica, per evitare il rischio di incendio, danni collaterali e lesioni.

Prima di andare avanti, visitate la Comunità Spektrum sul sito community.spektrumrc.com per registrare il prodotto e scaricare gli aggiornamenti del software Spektrum AirWare. Finché il trasmettitore non è stato registrato, appare occasionalmente una schermata per ricordare la registrazione. Una volta fatta la registrazione, il promemoria non compare più.

Il trasmettitore viene fornito con un sottile film plastico trasparente applicato su alcuni pannelli frontali, come protezione. L'umidità e l'uso possono far distaccare parzialmente questo film. Lo si può togliere quando si vuole agendo delicatamente.

# CONTENUTO DELLA CONFEZIONE SPECIFICHE

- Trasmittitente NX7e (SPMR7100)
- •Manuale
- •Montaggio opzionale della tracolla a foro singolo
- Cavo di ricarica USB-C

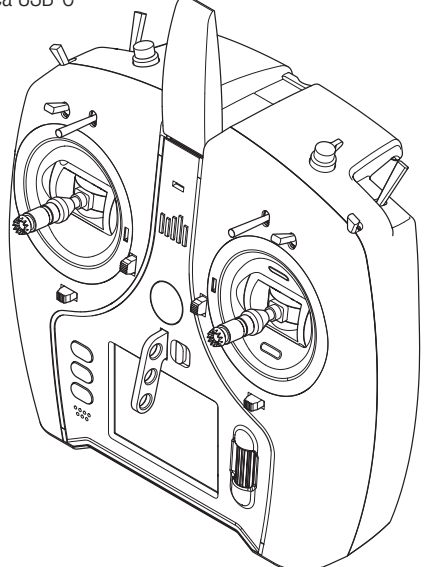

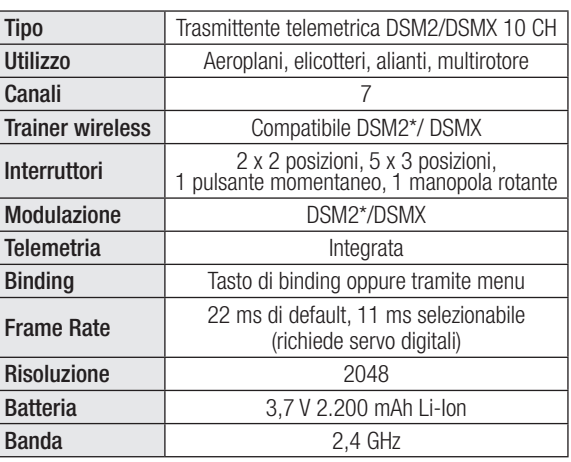

\* Le versioni della NX7e per il mercato UE non sono compatibile con i ricevitori DSM2.

# **INDICE**

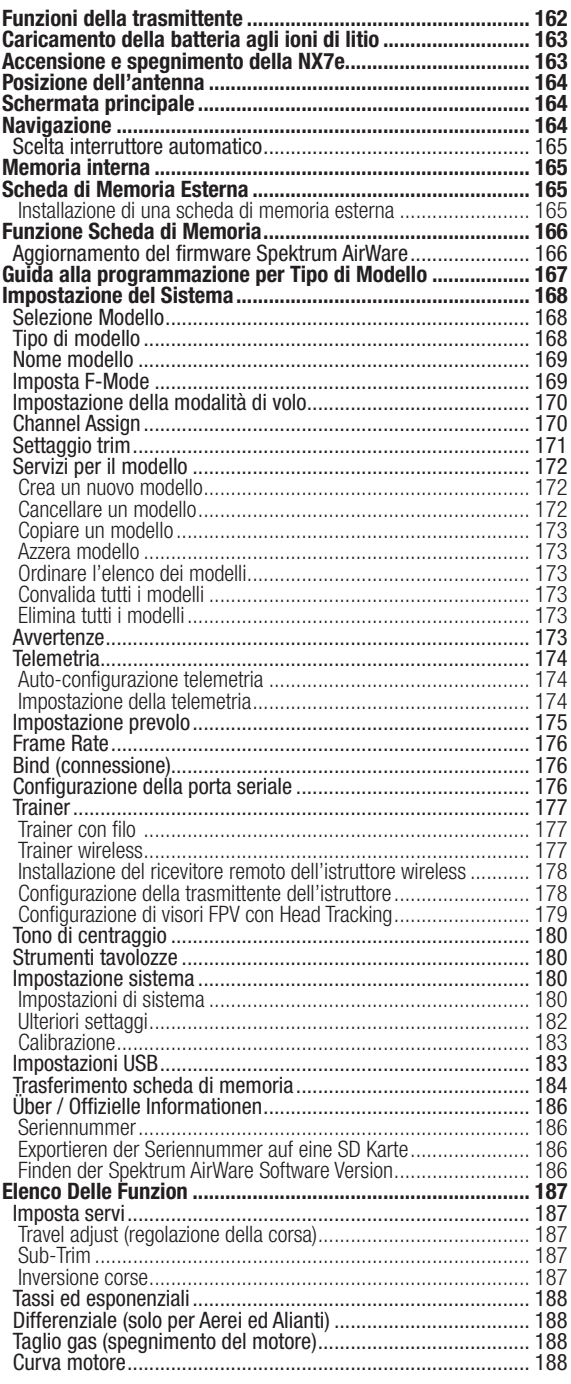

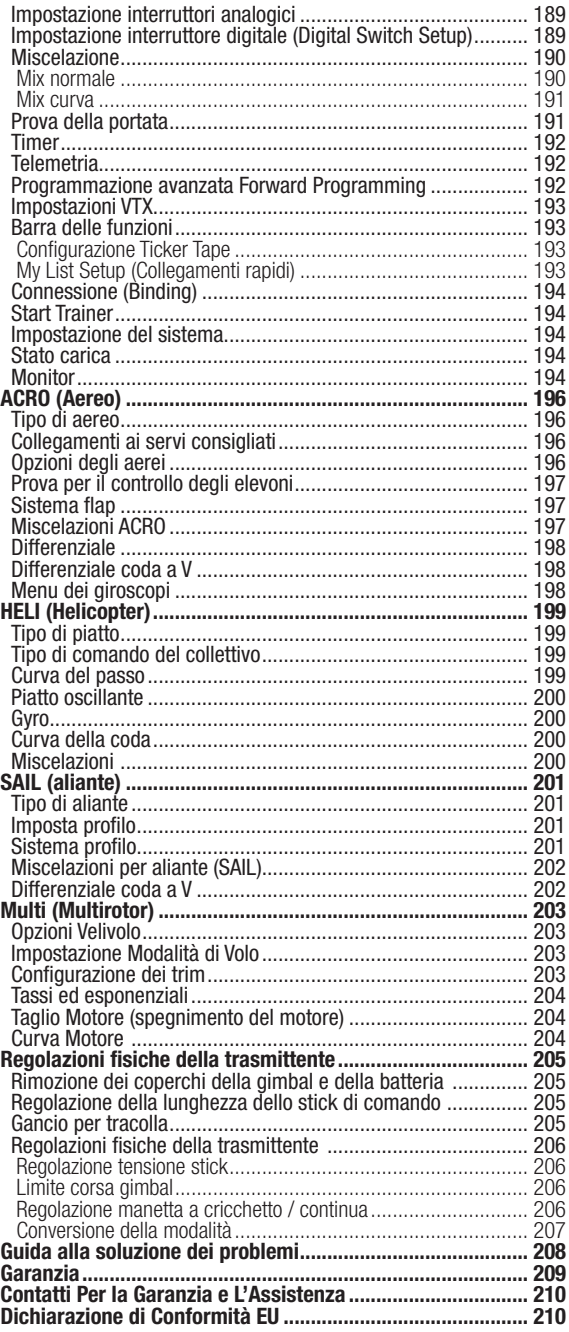

# FUNZIONI DELLA TRASMITTENTE

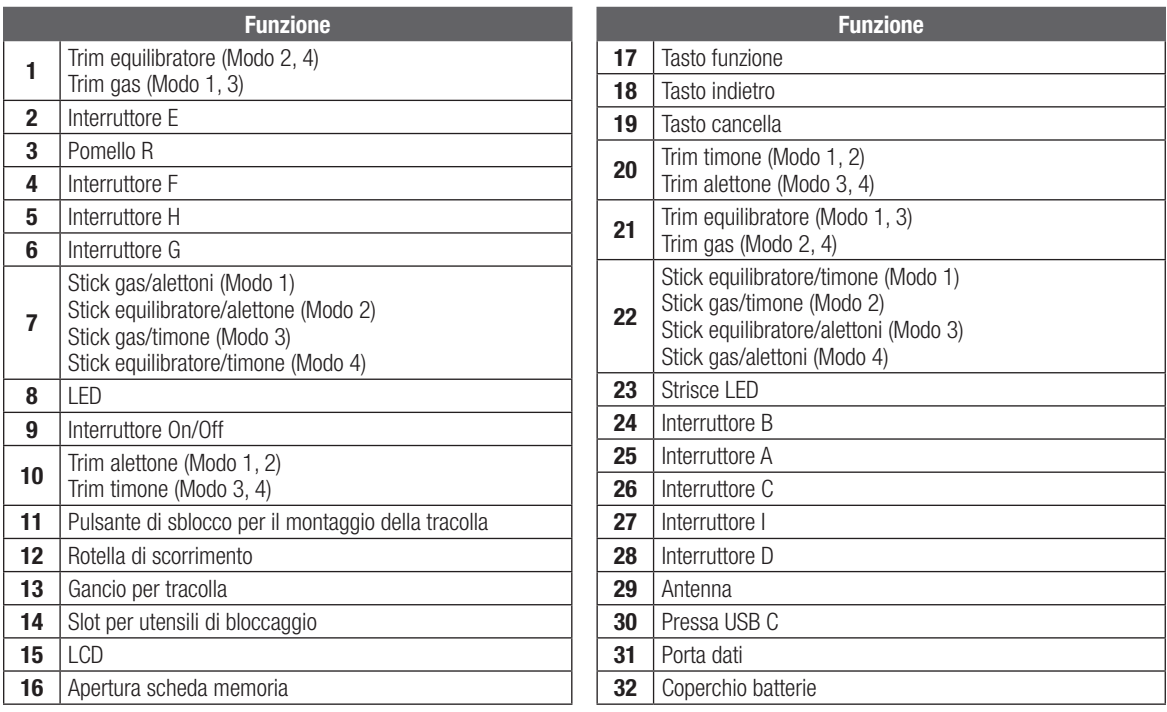

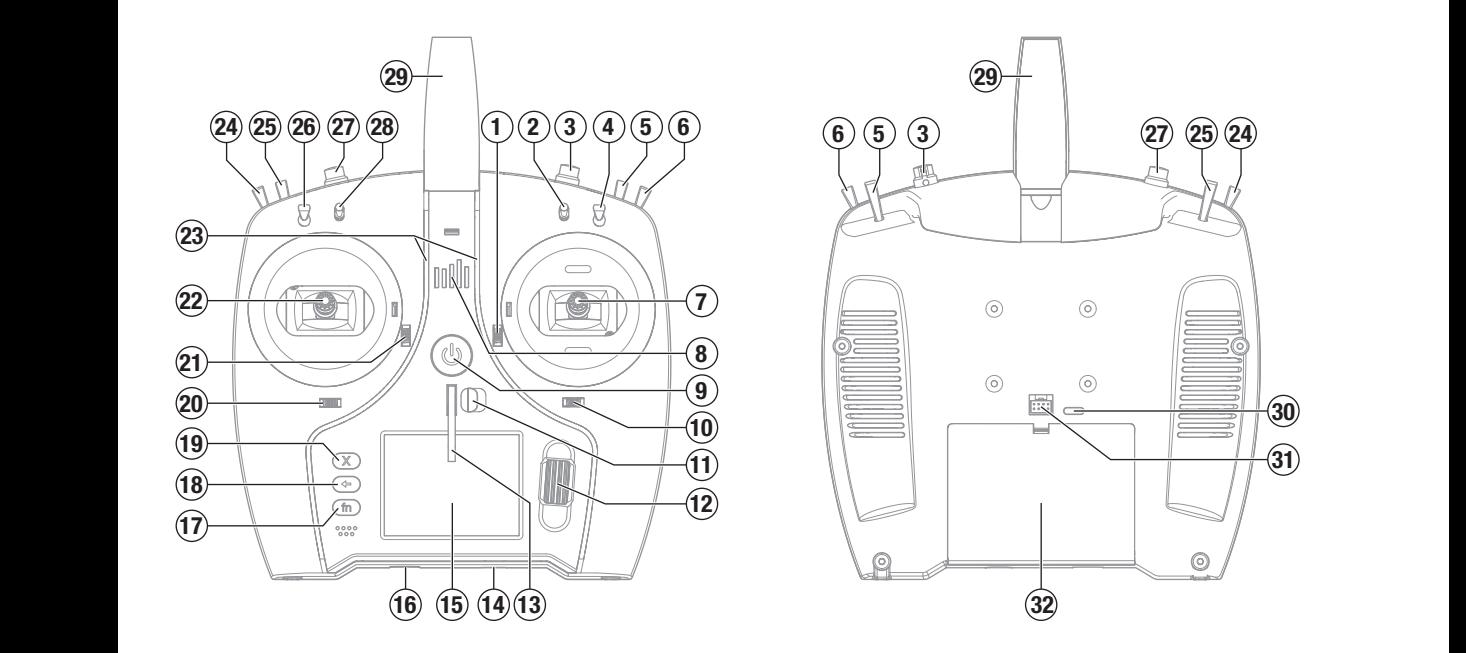

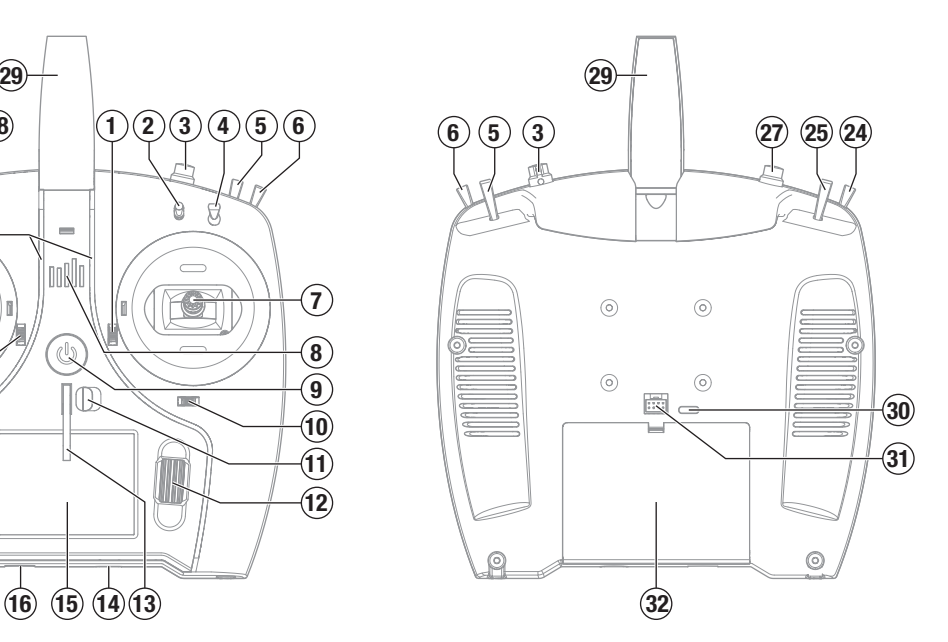

# CARICAMENTO DELLA BATTERIA AGLI IONI DI LITIO

Per ottenere risultati ottimali, il caricabatterie integrato richiede un alimentatore USB con potenza in uscita di almeno 2-3 A. L'utilizzo di un alimentatore con un'uscita inferiore comporta tempi di ricarica molto lunghi o l'impossibilità di caricare la trasmittente se questa è tenuta accesa durante la ricarica.

Il tempo di prima ricarica della trasmittente può arrivare a 2-3 ore. Caricare la trasmittente quando viene emesso l'avviso sonoro batteria scarica. Vedere la sezione System Settings (Impostazioni di sistema) per le informazioni sulla configurazione del livello di allarme per batteria scarica.

Posizionare sempre la trasmittente in carica su una superficie resistente al calore.

ATTENZIONE: non modificare mai la soglia di tensione minima per le batterie agli ioni di litio a meno di 3.3 V. Farlo può portare la batteria in sovrascarica, con danni sia alla batteria che alla trasmittente.

ATTENZIONE: non lasciare mai le batterie in carica incustodite.

ATTENZIONE: non caricare mai la batteria togliendola dalla trasmittente. Caricare la batteria all'esterno della trasmittente può interferire con il sistema di monitoraggio della batteria, generando falsi allarme di batteria scarica.

- 1. Inserire l'alimentatore USB da 2-3 A (non fornito in dotazione) in una presa di corrente alternata.
- 2. Collegare il cavo di ricarica USB-C in dotazione all'alimentatore.
- 3. Inserire il cavo di ricarica USB-C nella porta USB-C sul retro della trasmittente.
- 4. Il LED e le strisce LED si illuminano di verde durante la carica. Una pressione dell'interruttore di alimentazione farà apparire l'icona dello stato di carica della batteria sullo schermo.
- 5. La ricarica è completa quando il LED e le strisce LED si spengono, il pulsante viene premuto e l'icona della capacità della batteria sullo schermo indica il pieno. Scollegare il cavo USB dalla trasmittente una volta completata la carica. Togliere l'alimentatore dalla presa di corrente.

# ACCENSIONE E SPEGNIMENTO DELLA NX7e

- 1. Tenere premuto il pulsante di accensione per alcuni secondi per accendere la NX7e.
- 2. Rilasciare il pulsante di accensione quando lo schermo si accende.
- 3. Premere e tenere premuto il pulsante di accensione per spegnere la NX7e.
- 4. Rilasciare il pulsante di accensione quando il sistema inizia a spegnersi.

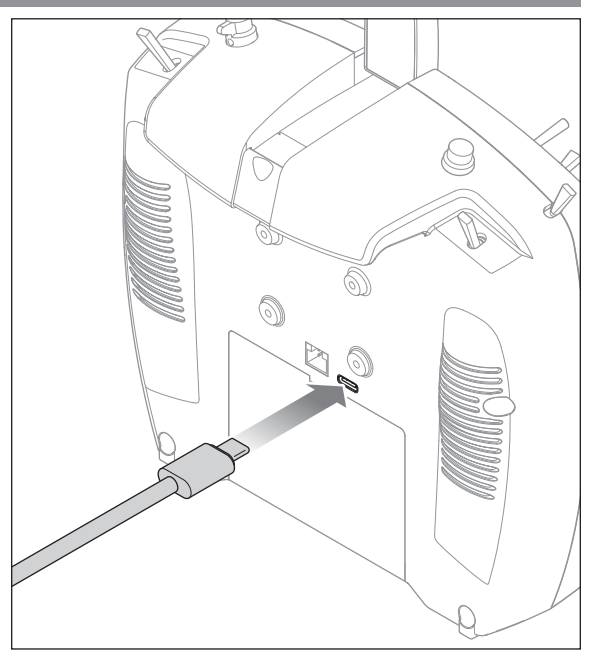

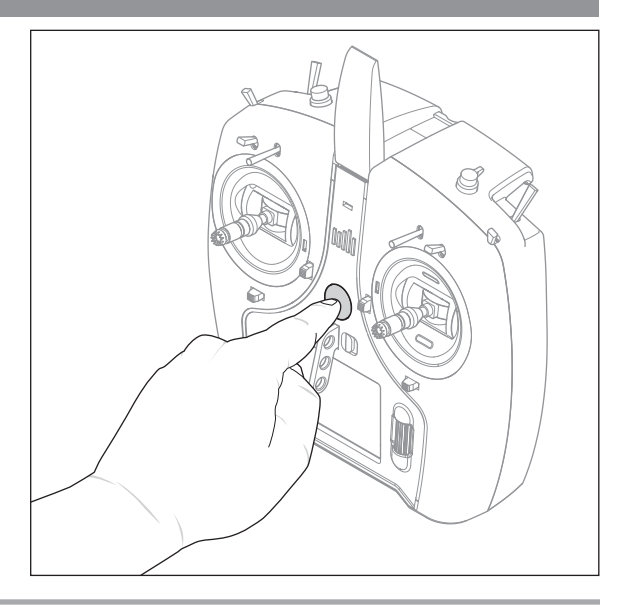

# POSIZIONE DELL'ANTENNA

Si consiglia di impostare l'antenna in modo che da posizionarla in verticale quando ci si trova nella posizione più comoda per volare. L'antenna può anche essere ripiegata quando il modello non è in uso.

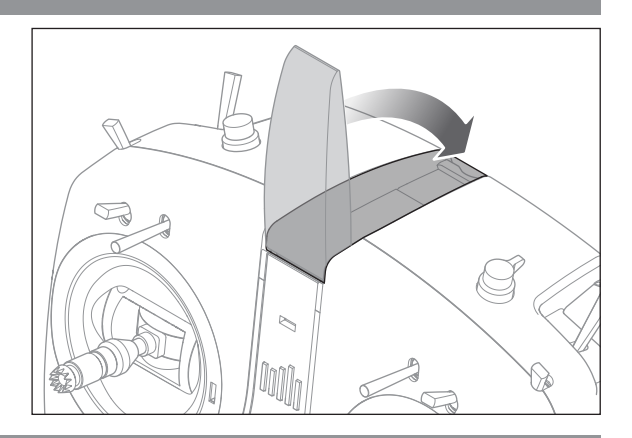

# SCHERMATA PRINCIPALE

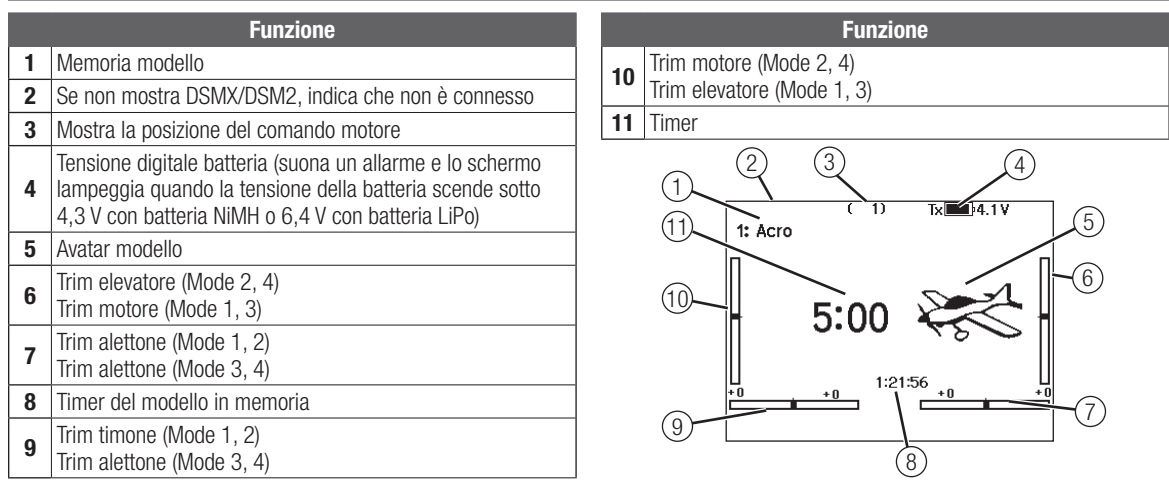

# **NAVIGAZIONE**

- Girare la rotella di scorrimento per navigare attraverso i menu e le opzioni, o premerla per scegliere o cambiare i contenuti dello schermo.
- Usare il pulsante BACK per tornare alla schermata precedente (ad esempio per passare dal Miscelazioni al Lista funzioni ).
- Usare il pulsante CLEAR per riportare un valore selezionato alla sua condizione originale di default.
- Quando il trasmettitore è acceso si va direttamente alla schermata Scelta modello premendo insieme i pulsanti Clear e Back. Questo è un Accesso diretto e permette di accedere alla schermata suddetta senza spegnere e riaccendere il trasmettitore.
- Tenendo premuta la rotella di scorrimento mentre si accende il trasmettitore, si entra direttamente nell'elenco Impostazione

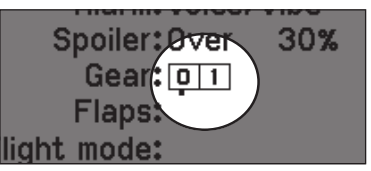

CONSIGLIO: il piccolo segno di sotto mostra la posizione attuale dell'interruttore. Girando e premendo il "Roller" (rotella di scorrimento), il riquadro selezionato diventa nero per indicare che il valore o la condizione sono attivi in questa posizione.

sistema. Quando si è nel Impostazione sistema non c'è trasmissione di segnali radio per evitare di danneggiare accidentalmente i comandi o i servi durante la programmazione.

- Dalla schermata principale si può girare la rotella di scorrimento per vedere la funzione Servo monitor.
- Accendendo il trasmettitore si vede la schermata principale Main Screen. Premendo la rotella di scorrimento una volta da questa posizione si passa a Lista funzioni.
- Quando si vuole cambiare un valore in una schermata per una certa posizione del cursore, basta spostarlo nella posizione voluta per evidenziare il valore da cambiare, come ad esempio 0/1/2, su/giù o sinistra/destra.

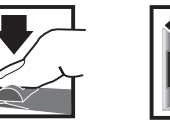

*Conferma Scelta o Uscita* Premere Girare Tenere

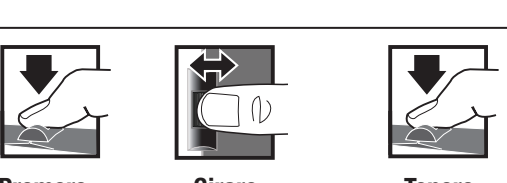

*Tenere per 3 secondi e rilasciare per passare alla schermata principale*

*Muoversi tra le opzioni o cambiare valore in un'opzione*

#### Scelta interruttore automatico

Per scegliere facilmente un interruttore in una funzione, come un mixer, far scorrere il Roller fino ad evidenziare la casella per la scelta dell'interruttore e premere il Roller. Il contorno della casella adesso lampeggia. Per scegliere un interruttore, muovere quello scelto e controllare che venga visualizzato in modo corretto. Se tutto è a posto premere il Roller per completare la scelta.

# MEMORIA INTERNA

È possibile accedere alla memoria interna della trasmittente

- tramite la porta USB per consentire le seguenti funzioni:
- Aggiornare il software Spektrum AirWare della trasmittente
- Installare/aggiornare i file audio
- Salvare copie di backup dei modelli
- Importare/esportare le tavolozze di colori

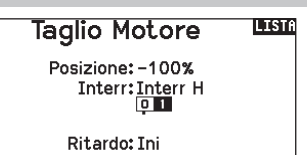

Richiesto stick giù? No

Per accedere alla memoria interna:

- 1. Collegare un cavo Micro-USB tra il computer e la porta Micro-USB sul retro della trasmittente.
- 2. Accendere la trasmittente, entrare nel menu di sistema -> USB Storage (Memoria USB), selezionare Access Internal Storage (Accesso memoria interna) e la NX7e si collegherà al computer.
- 3. Completare il trasferimento dei file.
- 4. Premere il pulsante Indietro o la rotella per uscire.
- 5. Scollegare il cavo USB dalla trasmittente.

# SCHEDA DI MEMORIA ESTERNA

#### Installazione di una scheda di memoria esterna

Con una scheda di memoria micro (non inclusa) è possibile:

- Importare (copiare) modelli da qualunque trasmittente Spektrum AirWare compatibile\*
- Esportare (trasferire) modelli ad altra trasmittente Spektrum AirWare\*
- Aggiornare il software Spektrum AirWare della trasmittente
- Installare/aggiornare i file audio
- Salvare copie di backup dei modelli
- Per installare o rimuovere una scheda di memoria:
- 1. Spegnere la trasmittente.
- 2. Inserire la scheda di memoria nell'apposito slot con l'etichetta rivolta verso il retro della trasmittente.

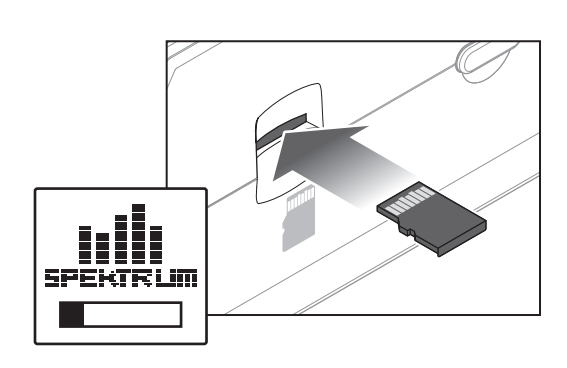

IT

# FUNZIONE SCHEDA DI MEMORIA

# Aggiornamento del firmware Spektrum AirWare

AVVISO: il LED arancio Spektrum lampeggia e una barra di stato appare sullo schermo durante l'installazione del firmware. Non spegnere il trasmettitore durante l'aggiornamento del firmware altrimenti si potrebbero danneggiare i files di sistema.

AVVISO: Prima di installare qualsiasi file del firmware Spektrum AirWare, esportare sempre tutti i modelli su di una scheda SD diversa da quella contenente l'aggiornamento del firmware Spektrum AirWare. L'aggiornamento del firmware Spektrum AirWare cancella tutti i modelli in memoria.

Per maggiori informazioni sugli aggiornamenti Spektrum AirWare, visitare il sito della Comunità Spektrum.

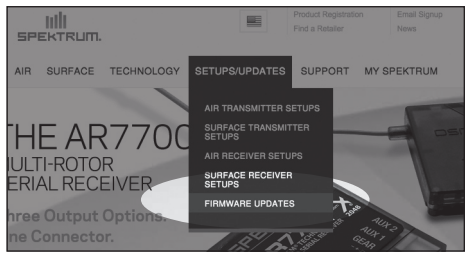

#### Installare automaticamente gli aggiornamenti Spektrum AirWare

- 1. Andare su www.spektrumrc.com. Nella scheda a tendina Setups/Updates (Installazioni/Aggiornamenti), selezionare il link Firmware Updates (Aggiornamenti firmware)(mostrato).
- 2. Eseguire l'accesso al proprio account Spektrum.
- 3. Cercare la propria trasmittente registrata nell'elenco MY PRODUCTS (I miei prodotti) e fare clic su Download Updates (Scarica aggiornamenti). Seguire le indicazioni a schermo per scaricare l'aggiornamento su una scheda SD tramite il computer.

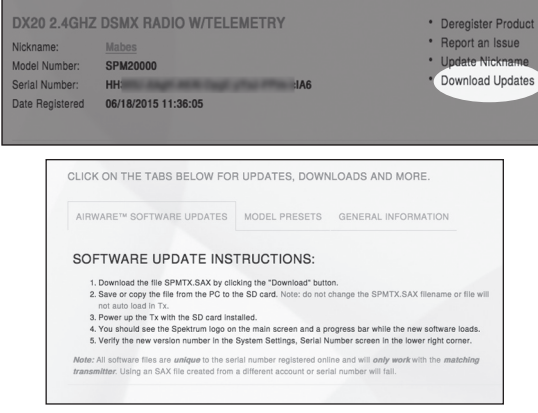

- 4. Espellere la scheda SD dal proprio computer.
- 5. Accertarsi che la trasmittente sia spenta prima di montarvi la scheda SD.
- 6. Accendere la trasmittente e l'aggiornamento si installa automaticamente.

#### Installare manualmente gli aggiornamenti Spektrum **AirWare**

- 7. Salvare la versione Spektrum AirWare desiderata su di una scheda SD.
- 8. Installare la scheda SD nella trasmittente.
- 9. Selezionare Aggiorna Firmware dalle opzioni del menu Scheda SD. Appare la schermata Scegli Files.
- 10. Selezionare dall'elenco la versione Spektrum AirWare desiderata. Mentre si stanno installando gli aggiornamenti lo schermo è scuro. Il LED arancio Spektrum lampeggia e una barra di stato appare sullo schermo durante l'installazione del firmware.

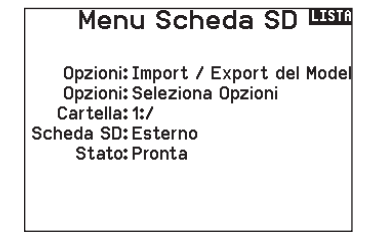

AVVISO: Non spegnere il trasmettitore durante l'aggiornamento del firmware. In caso contrario si danneggerebbe il trasmettitore.

Le schermate illustrate corrispondono a quelle esistenti al momento della stampa di questo manuale, però in futuro potrebbero cambiare.

#### GUIDA ALLA PROGRAMMAZIONE PER TIPO DI MODELLO Tonalità Centro <u>Utilità Palette</u>

Le opzioni del menu sono visualizzate in base alla scelta del tipo di modello. Queste opzioni variano tra i Tipi di Modello (Aereo, Elicottero, Aliante e Multirotore), ma sono identiche per tutti i modelli di quel tipo. In seguito al tipo di aereo (Aereo, Piatto oscillante, Aliante o USB Settings Multirotore) scelto possono apparire altre opzioni di menu. . In oogano ar upo Dintto one  $\frac{1}{2}$  and Sobmarto,  $\frac{1}{2}$  and  $\frac{1}{2}$ 

Trainer

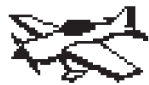

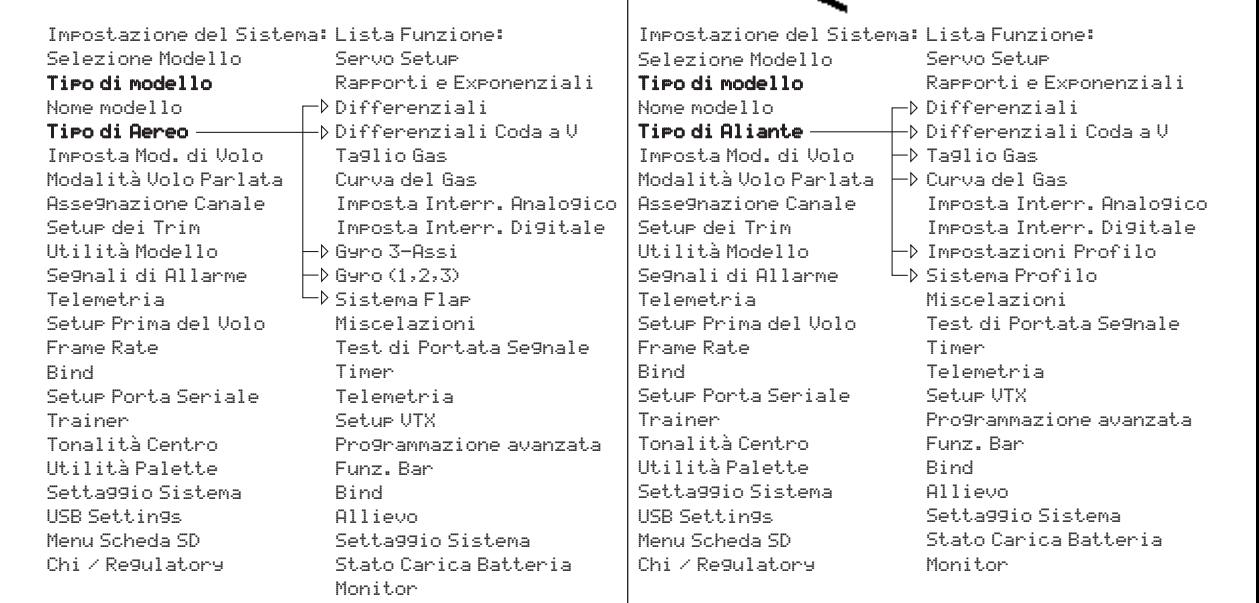

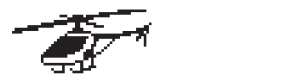

- Tipo di modello Selezione Modello Selezione Modello Nome modello Tipo di modello Tipo di modello Nome modello Tipo di Piatto <del>– vol</del> Imposta Mod. di Volo Assegnazione Canale Modalità Volo Parlata Modalità Volo Parlata Assegnazione Canale Setup dei Trim Utilità Modello Segnali di Allarme Telemetria Setup Prima del Volo Bind Frame Rate Frame Rate Bind Seriale Serial Trainer Setup Porta Seriale Setup Porta Seriale Trainer **Centro** Utilità Palette Tonalità Centro Tonalità Centro Utilità Palette Settaggio Sistema USB Settings Menu Scheda SD Chi / Regulatory Chi / Regulatory
- Impostazione del Sistema: Lista Funzione: Servo Setup Differenziali Rapporti e Exponenziali Rapporti e Exponenziali Taglio Gas  $\sqcap$  Curva del Gas | Curva del Passo  $\rightarrow$  Piatto Imposta Interr. Analogico Impostazioni Profilo Imposta Interr. Digitale Imposta Interr. Digitale Sistema Profilo Gyro Impostazioni Profilo Governor **Sistema Profil**o Curva Anticoppia Miscelazioni Test di Portata Segnale Timer **Timer** Telemetria Setup VTX Programmazione avanzata Funz. Bar Bind Sistema Sistema Sistema Sistema Sistema Sistema Sistema Sistema Sistema Sistema Sistema Sistema Sistema Si Stato Carica Batteria Allievo Settaggio Sistema Settaggio Sistema Stato Carica Batteria Monitor

Rapporti e Exponenziali

Impostazione del Sistema:

Selezione Modello Ti<del>p</del>o di modello Nome modello Tipo di Aereo Imposta Mod. di Volo Modalità Volo Parlata Asse9nazione Canale Setup dei Trim Utilità Modello Segnali di Allarme Telemetria Setup Prima del Volo Frame Rate Setup Porta Seriale Trainer Centro Centro Tonalità Centro Utilità Palette Settaggio Sistema USB Settings Menu Scheda SD Bind Chi / Regulatory

Impostazione del Sistema: Lista Funzione: Servo Setup Rapporti e Exponenziali Taglio Gas Curva del Gas Imposta Interr. Analogico Imposta Interr. Digitale Miscelazioni Test di Portata Segnale Telemetria Telemetria avanzata della contra Programmazione avanzata Setup VTX Funz. Bar Settaggio Sistema Allievo Settaggio Sistema Stato Carica Batteria Timer Bind Monitor

Monitor

<u>Monitorial Companies (Companies Companies (Companies Companies Companies Companies Companies Companies Compani</u>

Test di Portata Segnale di Portata Segnale di Portata Segnale di Portata Segnale di Portata Segnale di Portata

 $\sim$ Funz. Bar

# IMPOSTAZIONE DEL SISTEMA

Accedere al menu System Setup per definire le impostazioni di base per il proprio modello, ad esempio quale tipo di aeromobile, tipo di ala, impostazione della modalità di volo, ecc. Le opzioni scelte nel menu di sistema configurano l'elenco delle funzioni per il numero di modello scelto per le proprie esigenze. Alcune opzioni, come il menu Flap, non appariranno affatto nell'elenco delle funzioni fino a quando non saranno selezionate nel menu Configurazione del sistema.

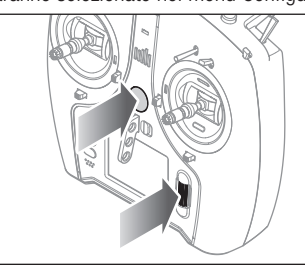

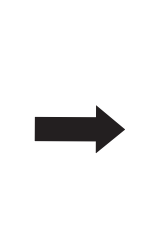

**PRING** Settaggio Sistema **K Schermo Principale >** Selezione Modello Tipo di Modello Nome del Modello Tipo di Aereo Imposta Mod. di Volo Imposta Nome Mod. di Volo Assegnazione Canale Setup dei Trim

Per vedere il menu Settaggio Sistema, basta premere il "Roller" mentre si accende il trasmettitore. Quando viene visualizzato questo menu il trasmettitore non emette radio frequenza per evitare di danneggiare accidentalmente i servi e relativi comandi mentre si programma il trasmettitore. Si può anche entrare nel menu Settaggio Sistema dal Lista Funzione, senza spegnere il trasmettitore. Una schermata di avvertenza (ATTENZIONE) avvisa che il segnale RF è disattivato (il trasmettitore non può trasmettere). Se si è sicuri e si vuol accedere al menu Menu di Sistema, premere SI. Se non si è sicuri premere NO per uscire dalla schermata principale e proseguire nelle operazioni.

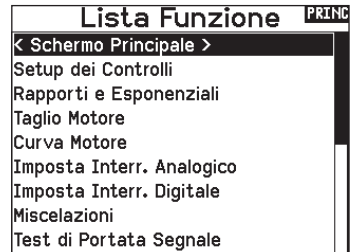

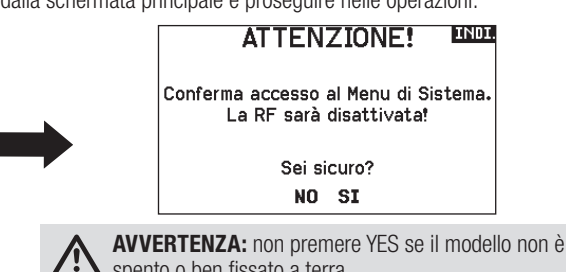

spento o ben fissato a terra. Se non si preme SI o NO, il sistema uscirà dalla schermata

principale e continuerà nelle operazioni entro circa 10 secondi.

#### Selezione Modello

Questa funzione permette di scegliere il modello voluto tra quelli registrati nelle 250 memorie disponibili.

- 1. Far scorrere la lista Selezione Modello fino alla memoria del modello desiderato.
- 2. Quando si evidenzia la memoria desiderata, premere la rotella di scorrimento una volta per confermare la scelta. Il trasmettitore torna al menu Impostazione sistema.
- 3. Aggiungere un nuovo modello andando in fondo alla lista. Con la schermata Creare un nuovo modello verrà quindi proposta l'opzione se creare un nuovo modello o cancellare. Se si sceglie Cancella il sistema ritorna alla funzione Selezione Modello. Se si sceglie Crea, verrà creato un nuovo modello e da ora sarà disponibile nell'elenco dei modelli.

#### Tipo di modello

Qui si sceglie fra aereo ACRO, elicottero HELI o aliante SAIL or Multicopter.

IMPORTANTE: quando si cambia tipo di modello, tutte le programmazioni fatte precedentemente vengono perse. Accertarsi di essere veramente sulla memoria desiderata. Dopo aver cambiato il tipo di modello è necessario rifare la connessione (binding).

#### Per cambiare il tipo di modello:

1. Scorrendo, posizionarsi sul tipo di modello voluto e premere la rotella di scorrimento. Appare la schermata di conferma per il

#### Accesso Diretto

Dalla schermata principale o da quella della Telemetria, premere insieme Clear e Back per passare direttamente al menu Selezione Modello.

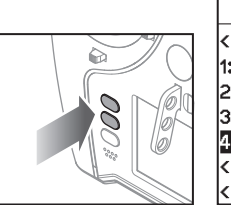

#### Selezione Modello

< Ritorno al Menu > 1: ACRO 2: Heli 3: Sail 4: Multi < Aggiungi Nuovo Modello > < Aggiungi Nuovo BNF >

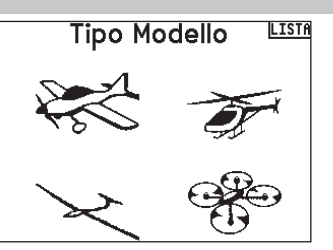

2. Scegliere Yes e premere la rotella di scorrimento per confermare. Tutti i dati presenti su quella memoria vengono cancellati. Scegliendo No si esce dalla schermata di conferma e si ritorna al menu Tipo di modello.

#### Nome modello

Questo menu permette di assegnare un nome personalizzato alla memoria del modello corrente, utilizzando fino a 20 caratteri inclusi gli spazi.

#### Per aggiungere lettere al nome di un modello:

- 1. Far scorrere i caratteri fino a quello voluto e premere la rotella di scorrimento una volta. Appare una casella lampeggiante.
- 2. Scorrere a destra o a sinistra finché appare il carattere desiderato. Premere la rotella di scorrimento una volta per confermare.
- 3. Scorrere fino alla posizione del prossimo carattere e ripetere i passi 1. e 2. finché il nome del modello non è completo.
- 4. Scegliere BACK per tornare al menu Impostazione sistema. Per cancellare un carattere:

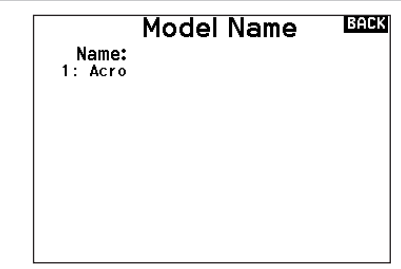

- 1. Premere CLEAR quando il carattere è selezionato.
- 2. Premere CLEAR una seconda volta per cancellare tutti i caratteri a destra del cursore.

#### Aircraft Type (tipo di aereo)

Questo menu è disponibile solo in modalità Aereo. Per le impostazioni si veda la sezione ACRO.

#### Sailplane Type (tipo di aliante)

Questo menu è disponibile solo in modalità Aliante. Per le impostazioni si veda la sezione SAIL.

#### Swash Type (tipo di piatto oscillante)

Questo menu è disponibile solo in modalità Elicottero. Per le impostazioni si veda la sezione HELI.

#### Aircraft Options (opzioni aereo)

Questo menu è disponibile solo in modalità Multirotori. Per le impostazioni si veda la sezione MULTI.

#### Imposta F-Mode

Questo menu serve ad assegnare gli interruttori per attivare le fasi di volo.

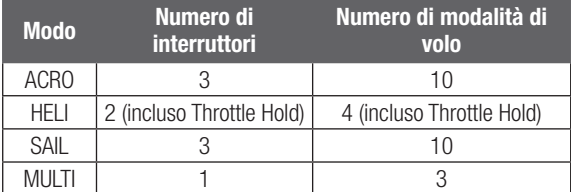

#### Imposta Mod. di Volo LEEE

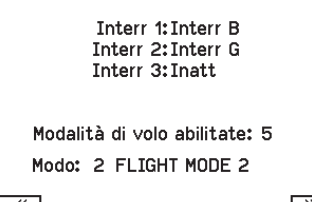

Si possono assegnare fino 10 modalità di volo usando una combinazione di interruttori (fino a 3). Si può anche assegnare un interruttore prioritario. Quando questo interruttore è in posizione attiva, è attiva solo la modalità di volo corrente, senza considerare le posizioni degli altri interruttori.

#### Tabella delle modalità di volo per Aereo e Aliante

Si possono assegnare le modalità di volo disponibili (fino a 5 per Aereo e fino a 10 per Aliante) per ciascuna delle posizioni degli interruttori (si possono usare fino a 3 interruttori per aliante e 2 per aereo).Premere (>>) dalla pagina Flight Mode Name per accedere alla pagina di assegnazione delle modalità di volo quando si sceglie Custom Flight Mode nella pagina Flight Mode Setup. La combinazione fino a 2 o 3 interruttori si può usare per accedere a tutte le modalità di volo disponibili.

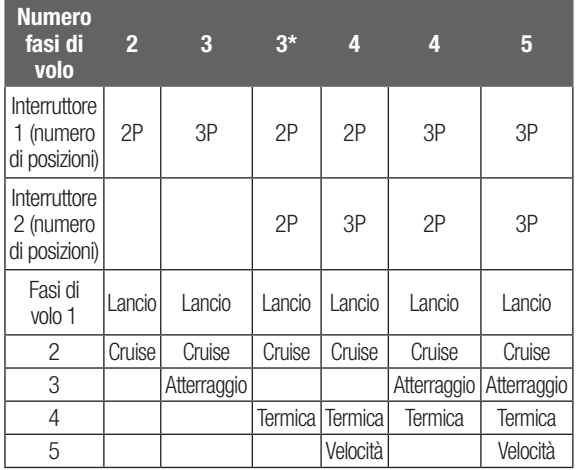

\* Deve essere impostato nelle fasi di volo 4/5

IT

#### Impostazione della modalità di volo

Consente di assegnare nomi personalizzati alle posizioni della modalità di volo. I nomi delle modalità di volo possono includere fino a 20 caratteri spazi inclusi.

#### Per cambiare il nome della modalità di volo:

- 1. Scorrere fino al nome della modalità di volo che si desidera modificare e premere la rotella di scorrimento.
- 2. Scorrere fino alla posizione del carattere che si desidera modificare e premere la rotella di scorrimento. Appare una casella lampeggiate.
- 3. Scorrere a destra o a sinistra finché non appare il carattere desiderato. Premere una volta la rotella per salvare il carattere. Inserire un carattere selezionando <+> o eliminare un carattere selezionando <->.
- 4. Ripetere i passaggi 2 e 3 fino a completare il nome.
- 5. Selezionare INDIETRO per tornare all'elenco dei nomi delle modalità di volo.

#### Channel Assign

#### Configura ingressi

Qui si può assegnare un canale del trasmettitore ad un diverso stick o interruttore.

- 1. Far scorrere i canali del trasmettitore che si vogliono riassegnare e premere la rotella di scorrimento. La cornice intorno all'ingresso attuale lampeggia.
- 2. Scorrere a destra o a sinistra per scegliere lo stick o l'interruttore voluto.
- 3. Premere la rotella di scorrimento per confermare.

#### Assegnazioni delle porte del ricevitore

La funzione di assegnazione porta del ricevitore (RX) consente di riassegnare quasi tutti i canali del ricevitore a un diverso canale della trasmittente. Ad esempio, il canale del cambio del ricevitore potrebbe essere riassegnato al canale del gas della trasmittente.

- 1. Selezionare SUCCESSIVO nella schermata Channel Input Config. per accedere alla schermata di assegnazioni porta Rx (Rx Port Assignments).
- 2. Scorrere fino al canale del ricevitore che si desidera modificare.
- 3. Premere una volta la rotella di scorrimento e scorrere a sinistra o a destra per cambiare la selezione dell'ingresso del ricevitore.
- 4. Premere una seconda volta la rotella per confermare e salvare.

IMPORTANTE: non è possibile assegnare un mix a un canale che è stato spostato. Creare prima il mix e poi spostare il canale.

#### Modifica Nome M.V. LEGO

ALFLIGHT MODE 1B1:FLIGHT MODE 6<br>A2:FLIGHT MODE 82:FLIGHT MODE 7 **A3:FLIGHT MODE \$3:FLIGHT MODE 8** A4:FLIGHT MODE #4:FLIGHT MODE 9 A5:FLIGHT MODE \$5:FLIGHT MODE 10

Modo: 2 FLIGHT MODE 2

## Config. Ingresso Canale

1 Thro: N/A 2 Aile: N/A 3 Floy N/A 4 Rudd: N/A 5 Car: N/A 6 Aux1: N/A

7 Aux2: N/A

#### **Assegnazione Porta Rx** 1986

⌒»

- 1 THRO: Gas 2 AILE: Alettone D 3 ELEV: Elevatore D 4 PHDD: Elevatore S 5 GEAR Flan S
- 6 AUX1: Alettone S
- 7 AUX2: Flap D

#### Settaggio trim

Utilizzare la schermata Trim Setup (Settaggio trim) per modificare le dimensioni del passo e del tipo di trim.

#### Passo del trim

Regolando il valore del passo del trim, si determina quanti "clic" di trim si applicano ogni volta che si preme il pulsante del trim. Impostando il valore del passo del trim a 0, si disabilita il trim per il canale.

#### Per cambiare il valore del passo del trim:

- 1. Scorrere fino al canale di trim che si desidera modificare.
- 2. Selezionare il valore del passo del trim e scrollare a sinistra o a destra per modificarlo.
- 3. Premere la rotella di scorrimento per confermare e salvare.

#### Tipo di trim

Le opzioni del menu tipo trim sono Common (Comune) e F Mode (Modalità Volo).

*Comune* applica gli stessi valori di trim a tutte le modalità di volo.

*Modalità Volo* permette di salvare i valori di trim per le singole modalità di volo se, per esempio, l'aereo richiede trim per gli alettoni in Modalità Volo 1 ma non in Modalità Volo 2.

#### Assegnazione dei trim

In alcuni casi è possibile riassegnare un trim ad altra posizione.

#### *Tipo modello aereo*

Manetta

• Tasto trim digitale manetta (predefinito) Leva sinistra

Leva destra

#### *Tipo trim manetta*

- Comune
- •Modalità Volo

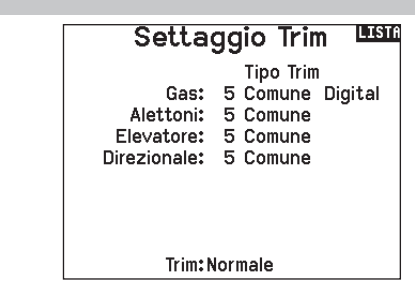

#### Posizione trim

I trim possono essere impostati in posizione Normal (Normale) e Cross (Incrociata). Nella posizione Normale, i trim sono allineati ai comandi cui si riferiscono, per esempio il trim del motore è vicino al suo stick.

Nella posizione Incrociata, i trim sono posizionati invertiti, per esempio il trim del motore è vicino allo stick dell'equilibratore e viceversa. Per cambiare la posizione del trim da Normale a Incrociata, selezionare Normale in fondo alla schermata Trim Setup (Imposta Trim) e premere la rotella di scorrimento.

IMPORTANTE: quando si incrociano i trim, si agisce su entrambi i set di trim e di stick.

## Servizi per il modello

In questa funzione si può creare un nuovo modello, cancellarlo o copiarlo, si può anche riportare un modello alle sue impostazioni iniziali ed ordinare l'elenco dei modelli.

#### Crea un nuovo modello

Utilizzare questa funzione per creare un nuovo modello nella lista dei modelli.

- 1. Selezionare Create New Model (Crea un nuovo modello). Questa schermata consente la creazione o la cancellazione dei modelli.
- 2. Selezionare il tipo di modello. Scegliere l'immagine di aeromobile per definire il tipo di modello per un file modello vuoto, oppure selezionare Template per caricare un file modello. La trasmittente NX7e è fornita con un modello SAFE e un modello SAFE Select già precaricati.
- I modelli precaricati sono salvati in una specifica cartella nella memoria interna (accessibile tramite connessione USB; è possibile aggiungere nuovi file .NSPM)
- Il template SAFE imposta l'interruttore a 3 posizioni per la modalità di volo (Canale 5) sull'interruttore B. Il pulsante Panico è sul pulsante I (Canale 6). Gli aerei SAFE hanno una configurazione prefissata nel ricevitore e si adattano a questa configurazione dopo il binding.
- Il template SAFE Select usa l'interruttore D per i flap (Canale 5), l'interruttore A per i carrelli (Canale 6) e il pulsante B per attivare o disattivare SAFE Select (Canale 7). La selezione di questo template da sola non abilita SAFE Select: la funzione va attivata al momento del binding. Inoltre, l'interruttore va assegnato nel ricevitore dopo il binding e devono essere applicati i valori di corsa per i flap. Consultare il manuale del modello per maggiori informazioni.
- 3. Se si sceglie Cancel (Annulla), il sistema torna alla funzione Model Select (Seleziona modello).
- 4. Se si sceglie Create ( ), verrà creato un nuovo modello che sarà quindi disponibile nell'elenco dei modelli.

#### Cancellare un modello

Con questa selezione si può cancellare un modello in modo permanente. Se non si vuole fare questo, scegliere Cancel per uscire dalla pagina.

- 1. Per cancellare un modello, evidenziare il modello dall'elenco. Premere per selezionare e poi scorrere sul nome del modello. Premere il Roller per selezionare.
- 2. Selezionare DELETE per cancellare il modello.

#### Utilità dei Modelli Wan

Creare Nuovo Modello Cancellare Modello Copia Modello Reset Modello Scegliere la Lista dei Modelli Validare Tutti i Modelli Cancellare Tutti Modelli Esporta come Modello

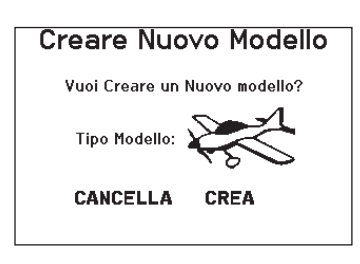

AVVERTENZA: Condurre un controllo pre-volo prima di portare in volo un qualsiasi modello con un template o un nuovo file modello. Se i comandi sono impostati in modo non adatto per il modello, è possibile che se ne perda il controllo in volo, con rischio di schianto al suolo.

#### Cancellare Modello Modello: 1

**1: ACRO** 

CANCELLARE QUESTO MODELLO?

**NO** SI

#### Copiare un modello

Il menu Model Copy permette di duplicare le programmazioni di un modello da una posizione nell'elenco ad un'altra.

Usare questa funzione per:

- Salvare la copia di un modello prima di sperimentare nuovi valori.
- Velocizzare la programmazione di un modello usandone una simile già esistente.

IMPORTANTE: copiando il programma di un modello, tutti i dati nella memoria di destinazione verranno cancellati.

#### Per copiare la programmazione di un modello:

- 1. Accertarsi che il modello che si vuole copiare sia attivo. Se non lo fosse, selezionare "Cancella" e scegliere il modello nel menu Scelta modello.
- 2. Selezionare la memoria vicina ad "a" e scorrere fino alla memoria desiderata. Premere una volta la rotella di scorrimento per confermare.

Copia Modello **LISTA** 1: ACRO Da1  $a<sub>2</sub>$ 2: Heli

- CANCELLA COPIA
- 3. Scegliere "Copia" e compare la schermata di conferma.
- 4. Scegliere Copy per confermare. Scegliendo Cancel si ritorna alla schermata System Setup.
- 5. Scegliere il modello "To" come modello corrente, poi connettere trasmettitore e ricevitore. Copiando un modello non viene copiata anche la connessione (binding) del modello originale.

Non si può usare questo menu per copiare le memorie sulla scheda SD; in questo caso bisogna scegliere "Trasferimento scheda SD".

#### Azzera modello

Usare questo menu per cancellare tutta la programmazione del modello presente nella memoria attiva. Questa azione cancella la programmazione fatta e riporta tutte le impostazioni a quelle originali. Dopo questa operazione bisogna rifare la connessione (re-bind).

#### Ordinare l'elenco dei modelli

Con questa funzione si possono ordinare i modelli in elenco. Questo può aiutare per raggruppare modelli simili e trovarli più facilmente. Per spostare un modello bisogna selezionarlo con il Roller e poi premere per confermare. Poi scorrere con il Roller per spostare il modello scelto nella posizione desiderata.

#### Convalida tutti i modelli

La funzione Validate All Models (Convalida tutti i modelli) verifica che i file modello siano validi. La procedura rileverà la presenza di file modello danneggiati.

#### Elimina tutti i modelli

La funzione Delete All Models (Elimina tutti i modelli) elimina tutti i file modello. Eseguire il comando solo se si desidera cancellare tutti i modelli: i modelli eliminati non potranno più essere recuperati una volta lanciato il comando.

#### Avvertenze

Il menu Avvertenze consente di programmare un avviso durante l'accensione della trasmittente per qualsiasi interruttore o posizione di canale selezionati.

L'allarme si attiva e sullo schermo appare un messaggio di avviso se uno specifico interruttore o stick di comando si trova in una posizione non sicura quando si accende la trasmittente. Riportare l'interruttore o lo stick di comando in posizione di sicurezza per disattivare l'allarme.

Per motivi di sicurezza, l'allarme acceleratore di default si attiva se la posizione della manetta è superiore al 30%.

#### Segnali di Allarme LEL

Allarmi: Tono 30%  $Case 2 =$ Carrello: Flaps: [0] [1] a] Fasi di volo: 12345

Canale: Inibito

Canale: Inibito

# Conferma Reset INDI Modello 1 1: ACRO

i data verranno resettati.

**CANCELLA RESET** 

#### Scegliere la Lista Modelli < Ritorno al Menu >

1: ACRO

2: Heli 3: Sail

4: Multi

#### **Telemetria**

ATTENZIONE: non accedere al menu della telemetria  $\sqrt{N}$ durante il volo. Se si accede al menu della telemetria dalla Lista Funzione, si potrebbe vedere la segnalazione di perdita di pacchetti di dati quando si esce dal menu. Questa perdita non è un errore, ma è comunque una perdita di dati che è bene evitare.

Auto-configurazione telemetria

IMPORTANTE: l'opzione Auto-Config non è disponibile dal menu Settaggio Sistema > Telemetria. Quando si usa l'opzione Auto-Config la trasmissione RF deve essere attiva. Quando è attivo il menu Settaggio Sistema il segnale RF è spento.

Il trasmettitore NX7e ha la possibilità di autoconfigurare la telemetria e rilevare dei nuovi sensori.

#### Per usare la funzione Auto-Config:

- 1. Accertarsi che tutti i componenti della telemetria siano installati sulla trasmittente e sulla ricevente.
- 2. Accendere il trasmettitore, poi accendere il ricevitore.
- 3. Selezionare Telemetria dalla Lista Funzione, poi selezionare Auto-configurazione. La voce "configurazione" lampeggia per 5 secondi e i nuovi sensori appaiono nell'elenco.
- 4. Regolare i valori di allerta del sensore secondo necessità.

#### Stato dei rapporti:

La funzione Status Reports definisce quanto rapidamente il trasmettitore rinnova i dati sullo schermo. Ogni sensore della telemetria si può regolare in modo indipendente. Per esempio, il sensore del contagiri RPM si può aggiornare ogni

10 secondi, mentre il sensore dell'altimetro si aggiorna ogni 15 secondi.

# Impostazione della telemetria

#### Schermo

Le opzioni disponibili sono:

- *Tele:* Quando si preme la rotella di scorrimento appaiono i dati di telemetria sullo schermo e la schermata base viene disabilitata.
- *Main:* Gli avvertimenti della telemetria appaiono sulla schermata base ma tutti gli schermi della telemetria sono disabilitati.
- *Roller (default):* Permette il passaggio manuale tra gli schermi della telemetria e la schermata base tutte le volte che si preme la rotella di scorrimento.
- *Auto:* Lo schermo della telemetria appare automaticamente tutte le volte che il trasmettitore riceve i dati dal modulo.

#### Unità di misura

Passare a Unità e tutte le volte che si preme la rotella di scorrimento si passa da unità US a Metriche.

#### Monitoraggio priorità

Con la funzione Priority Monitor è possibile vedere quali sono i sensori più attivi nel riportare dati. Si tratta di uno strumento per i terzi che sviluppano sensori e applicazioni di telemetria personalizzate. La funzione può essere impostata su Attiva o Inibita (impostazione predefinita).

Installing the optional telemetry module and sensors enables the display of aircraft performance data on the transmitter screen. You can also enable data logging to save a telemetry file on the Memory card and view the data in the Spektrum STi™ mobile application or other TLM file viewers.

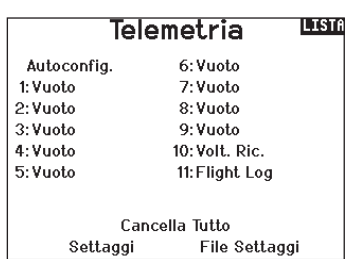

#### Rapporti di avvertimento:

La funzione Warning Reports determina quanto spesso debbano avvenire gli avvertimenti della telemetria, se sono attivi.

#### Allarmi di telemetria

Gli allarmi per ogni sensore di telemetria possono essere attivati selezionando il sensore che si desidera attivare. Modificare il valore in Allarme su Tono per attivare l'allarme per quel sensore.

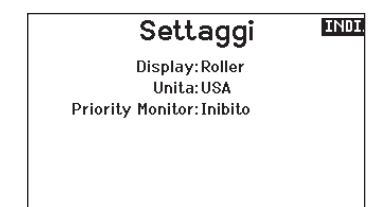

## Impostazioni file

Selezionare Impostazioni file per modificare le impostazioni di registrazione dei dati.

#### Abilitata

Quando il parametro Enabled è impostato su NO, la registrazione dei dati è disattivata.

Selezionare YES per salvare i dati di telemetria nella scheda di memoria.

Selezionare Auto per salvare nella memoria interna se la scheda esterna non è presente, oppure nella cartella principale della scheda esterna se questa è presente.

#### Nome file

- 1. Selezionare File Name (Nome file) per assegnare un nome personalizzato al file.
- 2. Viene visualizzata la schermata del nome del file, che consente di assegnare al file un nome in maniera simile a come avviene per il nome del modello o della modalità di volo. Il nome del file può contenere un massimo di 8 caratteri.
- 3. Premere il tasto di Indietro per uscire dalla tastiera.
- 4. Premere INDIETRO per salvare il nome e tornare alla schermata Impostazioni file.

#### Avvio

- 1. Selezionare Start per assegnare una posizione specifica dell'interruttore o dello stick che attiva la registrazione dei dati.
- 2. Premere la rotella di scorrimento per confermare e salvare.

#### Una sola volta

Quando è attiva, la registrazione dei dati telemetrici inizia automaticamente al momento della connessione. La funzione può essere impostata su Attiva o Inibita (impostazione predefinita).

#### Dati di ingresso

Questa funzione registra le posizioni degli stick e degli interruttori durante il volo. Quando combinata con altri dati dei sensori telemetrici, può aiutare nella diagnostica delle condizioni di volo o in caso di schianto al suolo. La funzione può essere impostata su Attiva o Inibita (impostazione predefinita).

#### Impostazione prevolo

L'opzione di menu Preflight Setup consente di programmare una lista di controllo pre-volo che appare ogni volta che si accende la trasmittente o quando si seleziona la memoria di un nuovo modello. Ogni voce dell'elenco deve essere confermata prima di poter accedere alla schermata principale. È possibile creare una lista di controllo diversa per ogni modello salvato.

#### Per creare una lista di controllo:

- 1. Scorrere fino al passaggio che si desidera modificare e premere la rotella di scorrimento.
- 2. Spostarsi sulla descrizione del passaggio desiderato nell'elenco precaricato e premere la rotella per selezionarlo.
- 3. Ripetere i passaggi 1 e 2 fino a completare l'elenco pre-volo.
- 4. Accanto a Modulazione, selezionare Act o Inh rispettivamente per consentire alla radio di trasmettere prima di completare la lista di controllo o per inibire il segnale RF fino al completamento della lista di controllo.
- 5. Accanto a Esegui, selezionare una delle seguenti opzioni: Inibire (Inhibit) per non mostrare la lista di controllo. Per sessione (Per Session) per visualizzare la lista di controllo una sola volta finché non si cambia il modello attivo. **Ogni volo (Every Flight)** per far apparire l'elenco ogni volta che si accende la trasmittente con il modello attivo corrente.

#### **TNDI File Settaggi**

Nome File:AAA.TLM Inizio:Inatt

Singola attiv.: Inibito Abilitato?Si

Dati in ingresso?Si

#### LISTA **Impostazione Prevolo**

Pri-Volo 1: Att Canopy Attached Pri-Volo 2: Att Hatch Attached Pri-Volo 3: Ini Pri-Volo 4: Ini Pri-Volo 5: Ini Pri-Volo 6:Ini Pri-Volo 7:Ini lodulazione:Ini Esequire: Per sessione

#### Frame Rate

Il menu Frame Rate consente di modificare la frequenza dei frame e la modalità di modulazione. Selezionare l'opzione che si desidera modificare e premere la rotella di scorrimento.

Il frame rate di 11 ms richiede necessariamente servo digitali. Con un frame rate di 22 ms è possibile usare indifferentemente servo analogici o digitali.

#### Modalità di modulazione

Si consiglia di utilizzare la modalità di modulazione DSMX® (predefinita). Quando la modalità DSMX è attiva, la trasmittente opera in DSMX con i ricevitori DSMX e in DSM2 con i ricevitori DSM2. La trasmittente rileva automaticamente la modalità DSM2 o DSMX durante il binding e si adatta di conseguenza al tipo di ricevitore in uso.

Se si seleziona DSM2, la trasmittente funziona in DSM2

indipendentemente dal fatto che sia collegato a un ricevitore DSM2 o DSMX.

\*Il DSM2 non è disponibile nell'UE.

#### Bind (connessione)

Il menu di binding permette di associare trasmittente e ricevitore senza dover spegnere la trasmittente. Questo menu è utile quando si programma un modello e si ha bisogno di connettere il ricevitore per le posizioni di failsafe.

Vedere la "Programmazione delle posizioni di failsafe" per maggiori informazioni.

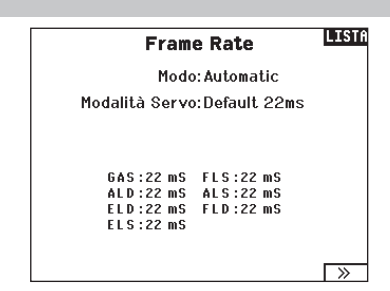

AVVISO: sebbene DSMX consenta di utilizzare più di 40 trasmittenti contemporaneamente, non utilizzare più di 40 trasmittenti contemporaneamente se si usa un ricevitore DSM2 o una trasmittente in modalità DSM2.

AVVISO: DSM2 non è disponibile per le versioni UE.

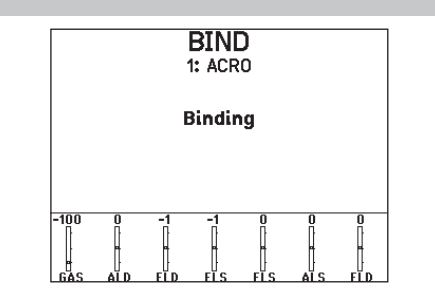

#### Configurazione della porta seriale

#### Uscita seriale

Il menu Serial Output (Uscita seriale) gestisce l'utilizzo della porta seriale sul retro della trasmittente. Questa porta è progettata per comunicare con dispositivi RF esterni utilizzando protocolli di comunicazione digitali. La NX7e include i protocolli SRXL2 e CRFS per la compatibilità con TBS Cross Fire e Cross Fire 2. Inoltre, la NX7e è progettata per fornire alimentazione a 9,5 V per dispositivi esterni. Le modifiche apportate in questo menu vengono applicate solo al ripristino della trasmissione RF.

#### Protocollo della porta seriale

Scorrere fino a **Protocol** (Protocollo). Selezionare **Inhibit** (Inibire), SRXL2, Cross Fire 1 or Cross Fire 2. La scelta delle opzioni Cross Fire 1 o Cross Fire 2 attiva il flusso di dati CRFS. Il collegamento al sistema Cross Fire richiede l'adattatore per porta seriale Cross Fire (SPMA3090, non incluso). Consultare il manuale del fabbricante per l'uso di qualsiasi dispositivo RF esterno. Horizon Hobby non fornisce assistenza per i dispositivi RF esterni collegati alla trasmittente NX7e.

#### RF Spektrum

Selezionare Active (Attiva) per trasmettere la RF Spektrum insieme al flusso di dati proveniente dalla porta dati quando vengono selezionati altri protocolli. L'interruttore passa per default su attivo quando **Protocol** (Protocollo) è impostato su *Inhibit* (Inibire).

#### Alimentazione esterna (9,5 V)

Selezionare On quando per il dispositivo esterno si usa una fonte di alimentazione esterna. Selezionare Off per alimentare il dispositivo con l'alimentazione interna della NX7e.

IMPORTANTE: l'uso di questa opzione per alimentare dispositivi esterni influisce sulla capacità della batteria e ne riduce l'autonomia.

#### **Trainer**

Tutte le opzioni relative alla programmazione e all'utilizzo delle funzioni di addestramento sono controllate dal menu Trainer. Tre opzioni sono disponibili nel menu di addestramento:

• Trainer con filo

#### • Trainer wireless

IMPORTANTE: Le opzioni dell'addestratore wireless sono disponibili nel menu Addestratore solo quando il ricevitore remotoopzionale SRXL2 DSMX, SPM9747 (non incluso), è collegato alla trasmittente.

Il trainer con filo e quello senza filo hanno opzioni simili quando si tratta di collegare due trasmittenti per addestrare un allievo pilota. Inoltre, un menu avanzato per i piloti FPV in entrambi i menu trainer fornisce funzioni specifiche necessarie per le applicazioni con visore FPV con Head Tracking.

#### Trainer con filo

Il trainer con filo consente a istruttore e allievo di lavorare insieme collegando fisicamente due trasmittenti con un cavo.

Questa modalità richiede l'uso dell'adattatore opzionale per trainer con filo Spektrum (SPMA3091, non incluso) e del cavo per trainer (SPM6805, non incluso). L'adattatore per trainer con filo si collega alla porta seriale sul retro della trasmittente. Il cavo va inserito nell'adattatore.

Il trainer con filo supporta fino a 8 canali di ingresso per sistemi di addestramento basati su PPM. Se la NX7e viene utilizzata con una connessione cablata, è necessario selezionare l'opzione trainer filare nel menu addestramento e avviare la modalità allievo, altrimenti la connessione cablata non funzionerà.

Selezionando la modalità Wired Trainer (Trainer con filo), appare un menu a discesa. Selezionare una delle seguenti opzioni:

#### Standard Instructor (Istruttore standard)

Questa modalità di addestramento imposta la NX7e come istruttore e richiede che la trasmittente dell'allievo sia completamente configurata, incluse inversioni, corse, mix, ecc. Questa modalità è utile quando l'allievo ha completato fino in fondo la configurazione del modello.

#### Pilot Link Instructor (Collegamento pilota istruttore)

Questa modalità imposta la NX7e come trasmittente dell'istruttore e richiede che la trasmittente dell'allievo non abbia ricevuto nessuna impostazione, che tutte le inversioni siano su normale e

#### **LIST** Menu Trainer

IT

**Trainer Cablato Trainer Wireless** 

tutte le impostazioni di corsa siano al 100%. Questa modalità è pensata per rendere il più semplice possibile il collegamento tra la trasmittente dell'allievo e l'aereo.

#### **FPV**

Con questa modalità è possibile collegare un Head Tracker alla NX7e per il pilotaggio in FPV. Vedere la sezione per il settaggio dei visori FPV con Head Tracker per maggiori informazioni.

#### P-Link Student (Collegamento pilota allievo)

Questa modalità imposta la NX7e come trasmittente per l'allievo. Va utilizzata quando la trasmittente dell'istruttore è impostata su Wired Pilot Link Instructor (Collegamento pilota istruttore con filo). Sullo schermo appare il tasto Start Student Mode (Avvio modalità allievo) con il quale è possibile attivare e disattivare le funzioni trainer allievo con filo. In questa modalità, l'NX7e deve essere lasciata su un modello ACRO predefinito senza modifiche.

#### Normal Student (Allievo normale)

Questa modalità imposta la NX7e come trasmittente per l'allievo. Va utilizzata quando la trasmittente dell'istruttore è impostata su Wired Programmable Instructor (Istruttore programmabile con filo). Sullo schermo appare il tasto Start Student Mode (Avvio modalità allievo) con il quale è possibile attivare e disattivare le funzioni trainer allievo con filo. In questa modalità l'NX7e deve essere completamente configurata per far funzionare l'aereo.

#### Trainer wireless

La trasmittente NX7e è in grado di funzionare in modalità wireless come trasmittente dell'istruttore. È necessario un ricevitore remoto (SPM9747 opzionale, non incluso) per aggiungere questa funzione e menu.

La modalità trainer senza filo (Wireless Trainer) permette a istruttori e studenti di lavorare insieme senza dover collegare le trasmittenti con il filo. Il trainer senza filo supporta fino a 7 canali di ingresso a seconda del numero di canali disponibili sulla trasmittente o Head Tracking senza filo dell'allievo. È sufficiente impostare la trasmittente dell'istruttore nella modalità speciale di binding trainer senza filo. La trasmittente dell'allievo utilizza la normale procedura di binding. Le modalità Wireless Trainer sono compatibili con qualsiasi trasmittente Spektrum DSMX o DSM2, con i visori Spektrum Focal® e con le piccole trasmittenti MLP4 e MLP6 dei modelli Horizon Hobby RTF con tecnologia Spektrum integrata.

Selezionando la modalità trainer wireless, un menu a discesa appare con le seguenti opzioni:

#### Programmable Instructor (Istruttore programmabile)

Questa modalità di addestramento imposta la NX7e come istruttore e richiede che la trasmittente dell'allievo sia completamente configurata, incluse inversioni, corse, mix, ecc. Questa modalità è utile quando l'allievo ha completato fino in fondo la configurazione del modello.

#### Pilot Link Instructor (Collegamento pilota istruttore)

Questa modalità imposta la NX7e come trasmittente dell'istruttore e richiede che la trasmittente dell'allievo non abbia ricevuto nessuna impostazione, che tutte le inversioni siano su normale e tutte le impostazioni di corsa siano al 100%. Questa modalità è pensata per rendere il più semplice possibile il collegamento tra la trasmittente dell'allievo e l'aereo.

#### FPV

Con questa modalità è possibile collegare un Head Tracker alla NX7e per il pilotaggio in FPV. Questa opzione è trattata più avanti nella sezione per la configurazione dei visori FPV con Head Tracker.

## Installazione del ricevitore remoto dell'istruttore wireless

- 1. Per rimuovere il coperchio della batteria, consultare la sezione Rimozione del gimbal e del coperchio della batteria.
- 2. Installare il ricevitore remoto SRXL2 DSMX (SPM9747, non incluso) nell'alloggiamento in schiuma del vano batterie.
- 3. Collegare il cavo del ricevitore remoto alla porta del trainer wireless.
- 4. Rimettere a posto il coperchio della batteria.

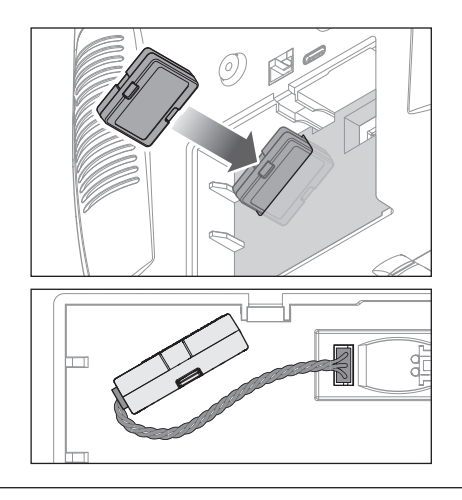

## Configurazione della trasmittente dell'istruttore

- 1. Selezionare il tipo di modalità trainer (con filo o senza filo, istruttore programmabile o collegamento pilota istruttore).
- 2. Scegliere se abilitare o meno la funzione Master Over-Ride (Presa di controllo master). Questo parametro definisce in che modo l'istruttore può riprendere il controllo sostituendosi all'allievo. Se abilitato, l'istruttore non deve muovere gli stick quando il controllo è all'allievo. Muovere gli stick o spostare l'interruttore della modalità trainer selezionata riporta il controllo all'istruttore.

Con la funzione Master Over-Ride disabilitata, è la posizione dell'interruttore che determina chi ha il controllo. Quando è selezionato l'interruttore I, l'override del master è inibito per impostazione predefinita. Se è selezionato un qualsiasi altro interruttore, la funzione Master Over-Ride è abilitata.

- 3. Se la modalità trainer senza filo è stata selezionata nel passaggio 1, eseguire il binding tra la trasmittente dell'allievo e quella dell'istruttore. Vedere la sezione del binding per il trainer senza filo.
- 4. Determinare i canali da assegnare all'allievo quando gli viene dato il controllo spostando l'interruttore a video per ciascun canale. È possibile assegnare agli studenti il controllo di un singolo canale o di tutti i canali, a discrezione dell'istruttore.

#### Per eseguire il binding tra la trasmittente Istruttore e quella Studente Trainer Wireless 1. Accendere l'NX7e da utilizzare come trasmittente istruttore. 2. Passare al menu Istruttore nell'elenco System Setup. Allievo 3. Selezionare l'opzione Istruttore wireless e l'opzione del tipo di istruttore desiderato. 4. Selezionare BIND e seguire le istruzioni sullo schermo. Allievo 5. Impostare la trasmittente 'allievo' in modalità di binding. La

trasmittente dell'allievo si collegherà al ricevitore installato nella trasmittente dell'istruttore.

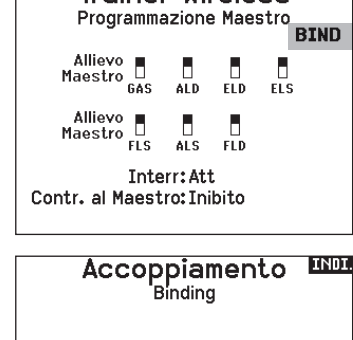

**LISTA** 

## Configurazione di visori FPV con Head Tracking

Modalità FPV con filo: Consente di utilizzare un visore con tracciamento della testa o un'altra trasmittente per controllare un gimbal a bordo della telecamera collegandosi fisicamente all'NX7e con un cavo. L'adattatore opzionale trainer con filo Spektrum (SPMA3091, non incluso) e il cavo per trainer (SPM6805, non incluso) sono necessari per le operazioni FPV. L'adattatore per trainer con filo si collega alla porta seriale sul retro della trasmittente. Il cavo va inserito nell'adattatore. Il trainer con filo è compatibile con i collegamenti per addestramento basati su PPM.

Modalità FPV senza filo: permette l'uso dei visori Spektrum Focal con Head Tracking o di un'altra trasmittente DSMX o DSM2 da usare per il controllo del gimbal di una telecamera di bordo senza doversi collegare fisicamente alla NX7e con un cavo. Le modalità FPV senza filo sono compatibili con tutte le trasmittenti Spektrum DSMX o DSM2 e con i visori Spektrum Focal. Ogni singolo canale di uscita può essere attribuito a uno qualunque dei canali di ingresso dal segnale dell'allievo, lasciando tutti gli altri comandi sulla trasmittente dell'istruttore. I canali dei comandi di volo primari sono assegnati per default all'istruttore. Lasciare tutti i canali collegati ai comandi di volo impostati come istruttore quando si usa un visore con Head Tracking.

#### Per configurare il visore FPV con Head Tracking:

- 1. Selezionare Wired o Wireless Trainer (trainer con o senza filo) dal menu Trainer.
- 2. Selezionare la modalità trainer FPV.
- 3. Selezionare l'interruttore per abilitare/disabilitare il visore FPV con Head Tracking.
- 4. Selezionare il primo **Output Channel** (Canale di uscita) da controllare. Per esempio, se il servo del movimento orizzontale della telecamera (PAN) è collegato al canale 5, selezionare il canale 5 come uscita. Ogni asse del gimbal passerà a un canale di uscita separato.
- 5. Cambiare la modalità a STUDENT. Questa selezione si applica solo al canale di uscita selezionato.
- 6. Selezionare Input Channel (Canale di ingresso) dal trainer che controlla il canale di uscita indicando quando il trainer è attivo.
- 7. I canali di ingresso possono essere invertiti o graduati in questo menu per configurare i comandi dell'allievo in modo da ottenere una risposta corretta sui canali di uscita. I menu normali di configurazione del servo per il canale di uscita vengono ignorati quando il segnale del trainer aziona un dato canale.
- 8. Ripetere i punti 4-7 per configurare tutti i canali di uscita richiesti; selezionare prima Output Channel (Canale di uscita), cambiare la modalità in **Student**, selezionare *Input* Channel (Canale di ingresso) e graduare e invertire la corsa come necessario.
- 9. Per le connessioni senza filo, toccare il tasto Bind per impostare la NX7e in modalità di binding per trainer prima di accendere il visore con Head Tracking senza filo (trasmittente allievo). Vedere il paragrafo Binding trainer senza fili per maggiori informazioni.

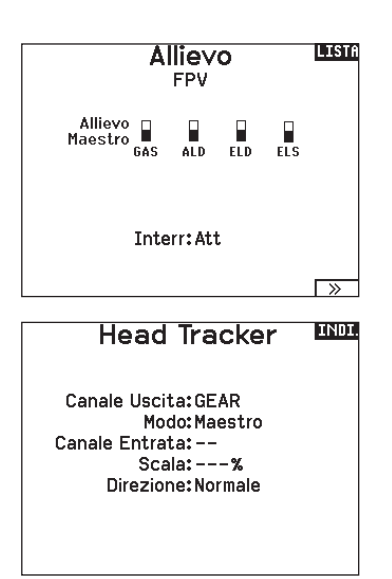

## Tono di centraggio

Il menu Center Tone (Tono di centraggio) consente di selezionare o modificare il suono che la NX7e produce quando il comando selezionato è in posizione neutra.

- 1. Selezionare un interruttore nell'elenco.
- 2. Attivare l'allarme selezionando Tono. Selezionare Inh per silenziare il tono di allarme.
- 3. Premere la rotella di scorrimento per confermare e salvare.

#### Strumenti tavolozze

I colori della NX7e possono essere personalizzati secondo le proprie preferenze. Selezionare una delle opzioni colori predefinite elencate in Global Customized (Personalizzazione globale), oppure selezionare Personalize (Personalizza) per creare il proprio schema cromatico RGB.

#### Impostazione sistema

Questo menu consiste di 3 schermate:

- Settaggio Sistema
- Altre impostazioni
- Calibrazione

Per passare da una schermata all'altra scegliere  $(\gg)$  o  $(\ll\ll)$ .

Utilità Palette **INDI** 

Nuovi Modelli: Spektrum Questo Modello: Personalizzato Globa Personalizza "Personalizzato Glibale" Personalizza Questo Modello Copia una Palette

#### **LISTA** Settaggio Sistema

Nome Utente: Menu Roller: Delimitato Luminosità:30 s 100% Mode:2 **Tipo Batt:Lilon** Allarme: 3.50V Dienlaw Italiano Voce: English Tavolozza Predef:Spektrum Disattivazione:10 min. Conferma Off:Att

 $\overline{\phantom{a}}$ 

## Impostazioni di sistema

#### Nome dell'utente

Serve per identificare il proprietario e si deve programmare nel trasmettitore. Questo nome compare sulla schermata principale, in basso a destra.

#### Programmare il nome utente:

- 1. Scorrere fino a "Nome utente" e premere la rotella di scorrimento per far apparire la schermata specifica.
- 2. Evidenziare la posizione del carattere desiderato e poi premere la rotella di scorrimento. Scorrere a destra o a sinistra per scegliere il carattere desiderato e poi premere di nuovo per confermare. Il nome dell'utente può contenere al massimo 20 caratteri compresi gli spazi.
- 3. Premere il pulsante BACK per salvare il nome e tornare al menu Settaggio Sistema.

#### Menu Rotella

Il campo Menu rotella consente lo scorrimento continuo degli elenchi dei menu.

#### Per modificare lo stile del menu rotella:

- 1. Scorrere fino a Menu rotella e premere la rotella di scorrimento.
- 2. Scegliere tra Bounded e Circular.
	- Bounded è la selezione predefinita. Se si sceglie questa opzione, lo scorrimento delimitato si arresta all'inizio o alla fine dell'elenco dei menu.

Lo scorrimento circolare consente di passare dalla fine di un elenco di menu direttamente all'inizio e viceversa, continuando a scorrere.

#### Luminosità

Il campo Brightness (Luminosità) regola la luminosità e la durata della retroilluminazione. Le opzioni di durata della luminosità sono: *On:* retroilluminazione sempre accesa.

**Set Time (Imposta Durata):** la retroilluminazione rimane accesa per 3, 10, 20, 30, 45 o 60 secondi prima di attenuarsi in automatico. Premere una volta la rotella per accendere la retroilluminazione.

La percentuale di retroilluminazione regola l'intensità della retroilluminazione ed è regolabile con incrementi del 10% dal 10% (più scuro) al 100% (più chiaro).

#### Modalità\*

#### Per cambiare la modalità stick gimbal:

- 1. Scorrere fino a Mode (Modalità) e premere la rotella di scorrimento.
- 2. Scorrere a sinistra o a destra per cambiare la modalità. Premere la rotella di scorrimento per confermare e salvare.
- 3. Selezionare NEXT (Avanti) nell'angolo in basso a sinistra per visualizzare la schermata Calibration (Calibrazione).

#### Allarme della batteria

L'allarme batteria della NX7e è impostato su batterie di tipo Li-Ion e non può essere modificato. L'allarme si attiva quando la batteria raggiunge il limite di bassa tensione.

#### Per modificare il livello di bassa tensione che porta a generare l'allarme:

- 1. Scorrere fino alla tensione della batteria e premere la rotella di scorrimento.
- 2. Girare la rotella di scorrimento a sinistra o a destra per cambiare il livello della tensione.
- 3. Premere una volta la rotella per confermare e salvare.

#### Scelta della Lingua

Nel menu <Settaggio Sistema> ruotare il "Roller" per evidenziare <Linguaggio> e poi premere per confermare. Ruotare il "Roller" per scegliere la lingua e poi premere per confermare. I nomi inseriti non vengono modificati, anche se si cambia lingua.

#### Allarme per inattività

La trasmittente genera un allarme se rileva una inattività protrattasi oltre un determinato periodo di tempo. Questo avviso agisce da promemoria che ricorda di spegnere la trasmittente per evitare di scaricare completamente la batteria.

Le opzioni del menu Inactive Alarm (Allarme per inattività) sono:

• Inh (No allarme sonoro)  $• 5 min$ • 10 min (default)  $\bullet$  30 min  $\bullet$  60 min

#### Conferma di spegnimento

L'attivazione della conferma di spegnimento (Conf) visualizza un messaggio che chiede di confermare o annullare la volontà di spegnere la trasmittente quando si preme il pulsante di accensione. La selezione predefinita per il messaggio di conferma è inibita. Per attivare il messaggio di conferma dello spegnimento, scorrere fino alla selezione del menu e premere la rotella di scorrimento. Lo stato cambia in Act.

Premere nuovamente la rotella di scorrimento per modificare lo stato del messaggio in Inibizione.

4. Muovere tutti i comandi della trasmittente in posizione centrale e completare la procedura di calibrazione prima di uscire dal menu System Settings (Impostazioni di sistema). Consultare la sezione di "Calibrazione della trasmittente" per maggiori informazioni.

\* Per maggiori informazioni, vedere la sezione delle regolazioni meccaniche della trasmittente sul retro del manuale.

#### Per cambiare la durata del tempo di inattività dell'allarme:

- 1. Scorrere fino alla durata attualmente impostata e premere la rotella di scorrimento.
- 2. Scorrere a sinistra o a destra per regolare la durata. Premere la rotella di scorrimento per confermare e salvare.

# Ulteriori settaggi

Con questo menu si possono:

- Abilitare o disabilitare i suoni
- Cambiare la visualizzazione degli indicatori dei trim

# Ulteriori Settaggi LEMA

Suoni di Sistema: Seleziona

Tastiera: RapidBoard Spirale Stile dei Trim: Caselle incorniciate  $\overline{\phantom{0}}$ 

Monitor Canali: 7 Canali Impostare Data/Ora: Seleziona

**Reset: Seleziona**  $\rightarrow$ 

# Suoni di sistema

Scorrendo fino a questo menu e premendo il Roller si attiva (Active) o si disattiva (Inhibit) il suono Si possono disattivare tutti i suoni mettendo il volume a 0.

#### **LINDE** Setup Suoni

Suoni Roller: Inibito Suoni Timer: Attivo Suoni Trim: Attivo Suoni Clic Tasti: Attivo Suoni Interruttori: Attivo

#### **Tastatur**

Es gibt drei verschiedene Arten von Tastaturen.

- Legacy ursprüngliche einzeilige Eingabe, mit Scrollen durch einzelne Zeichen
- SwiftBoard vollständige Tastatur mit Zahlen oben
- RapidBoard vollständige Tastatur mit Nummernblock auf der rechten Seite

Tastaturen mit Spiral-Symbol neben dem Namen springen zur nächsten Zeile, wenn Sie ans Ende einer Zeile auf einer Tastatur scrollen. Der standardmäßige Scrolllauf durch die Tastaturzeichen erfolgt seitenweise. Wenn Sie die Funktionstaste beim Scrollen gedrückt halten, ändert sich die Navigationsrichtung in auf und ab. Ist ein Vokal hervorgehoben, erscheint eine Reihe von Buchstaben mit Akzenten. Halten Sie die Funktionstaste gedrückt und klicken Sie auf das Scrollrad, um einen akzentuierten Buchstaben auszuwählen.

#### **Trimmanzeige**

In diesem Menü können Sie die Darstellung der Trimmanzeige ändern. Die Optionen sind:

- Rahmen mit Balken Die Anzeige erscheint als Box bei Einstellung der Trimmung.
- Rahmen mit Pfeil Die Anzeige erscheint als Rahmen mit Pfeil bei Einstellung der Trimmung.
- Aus. Die Anzeige erscheint als Pfeil mit Linien wenn Sie den Trimm einstellen.

#### Monitor canali

Selezionare in Channel Monitor (Monitor canali) il numero di canali da visualizzare nel monitor canali (selezionare da Default, 4, 6 o 7 canali).

Deaktiviert entfernt die gesamte Trimmanzeige vom Display.

#### Um die Trimmanzeige zu ändern:

- 1. Scrollen Sie zu Trimmanzeige und drücken den Rolltaster einmal.
- 2. Scrollen Sie nach links und rechts um ihre Option zu wählen.
- 3. Drücken Sie den Rolltaster einmal um die Auswahl zu sichern.

#### Regolazione data e ora

Selezionando questa opzione porta all'apertura di una nuova schermata. Impostare l'ora e scegliere le opzioni che si desiderano.

#### Data / Ora

INDI.

 $0ra:12:19$ Luglio, 2020 Data: 15 Formato Oorario: 24-hr Display su LCD? Si

nc con la telem. GPS? Si Offset fuso orario: 0.0 ore. Ora legale: Ini

#### Reset di fabbrica

Selezionare questa opzione per riportare il NX7e alle impostazioni di fabbrica. Questa opzione cancella tutte le impostazioni e tutti i modelli che sono stati impostati nella NX7e.

#### **TINDE Factory Reset**

Cancellare tutto?

NO<sub>SI</sub>

#### **Calibrazione**

Questa funzione si usa per calibrare gli stick e i comandi proporzionali a cursore e rotativi. È necessario calibrare il trasmettitore quando si cambia la modalità di pilotaggio.

#### Calibrazione del trasmettitore

- 1. Muovere con attenzione gli stick con un movimento a forma di + da sinistra a destra e poi in alto e in basso. Per avere una calibrazione accurata, non premere troppo sul fine corsa degli stick. Riportare entrambi gli stick nella posizione centrale.
- 2. Muovere in alto e in basso le leve laterali di destra e di sinistra e poi riportarle al centro.

#### Impostazioni USB

Il menu USB Settings (Impostazioni USB) permette la configurazione della trasmittente in modalità Game Controller per un più comodo accesso alla memoria interna. Impostando la NX7e in modalità Game Controller, il sistema entra in modalità USB HID che permette la connessione a simulatori compatibili direttamente come un game controller. Il sistema utilizza il modello attivo e disabilita il segnale in radiofrequenza. Impostare la modalità su Inhibit per ripristinare la trasmissione in radiofrequenza.

Selezionare Access Internal Storage (Accesso memoria interna) per accedere alla memoria interna tramite il cavo USB senza trasmettere segnali in radiofrequenza. Cliccare sul tasto Indietro o sulla rotella per uscire e ripristinare la trasmissione in RF.

#### Calibrazione

Sin. Dest. Ciclo Stick: ?? 22  $22$ Centro Stick: ??

Canale Prop: 22

CANCELLA SALVA

INDI. **USB Settings** Modo: Inibito

Accedere Memoria Interna

# Trasferimento scheda di memoria

Questo menu consente di:

- Importare (copiare) modelli da un'altra trasmittente NX7e
- Esportare (trasferire) modelli a un'altra trasmittente NX7e
- Aggiornare il software Spektrum AirWare della trasmittente
- Installare/aggiornare i file audio
- Catturare la schermata
- Importare o esportare le tavolozze di colori
- Scegliere tra memoria interna o esterna

## Importazione/esportazione di modelli

Prima di procedere con questo passaggio, salvare i modelli memorizzati nella memoria interna della trasmittente su una scheda di memoria separata dalla trasmittente.

## *Importa modelli*

Prima di procedere con questo passaggio, salvare i modelli memorizzati nella memoria interna della trasmittente su una micro scheda di memoria separata dalla trasmittente.

#### Per importare un file di modello individuale dalla scheda di memoria:

- 1. Inserire la scheda di memoria con il modello che si desidera importare nell'apposito slot.
- 2. Nel menu della scheda di memoria, selezionare la categoria Importazione/Esportazione modello.
- 3. Selezionare la scheda SD esterna.
- 4. Selezionare l'opzione Importa modello.
- 5. Selezionare il modello che si desidera importare dall'elenco dei file.

6. Selezionare Importazione per avviare il trasferimento dei file. Al termine del trasferimento, la trasmittente attiva il nuovo file del modello e appare la schermata principale.

Una lista di controllo pre-volo può apparire prima della schermata principale se l'opzione lista di controllo era attiva nel file del modello copiato. Completare la lista di controllo o selezionare MAIN per passare direttamente alla schermata principale. Vedere "Impostazione pre-volo" per maggiori informazioni.

## *Importare tutti i modelli*

Per importare tutti i modelli dalla scheda di memoria:

- 1. Selezionare Importa tutti i modelli.
- 2. Confermare selezionando IMPORT.

IMPORTANTE: Dopo aver importato un modello, è necessario eseguire un nuovo collegamento tra la trasmittente e il ricevitore. La schermata principale deve mostrare DSM2 o DSMX nell'angolo superiore sinistro.

È possibile importare un modello in qualsiasi posizione si desideri. Se si preferisce usare Importa tutto, si può usare il PC per rinominare il file SPM. Le prime due cifre (da 01 a 50) rappresentano il numero del modello di destinazione. La scheda di memoria può contenere solo 50 modelli. Salvare i file nelle cartelle della scheda, quindi rimuovere dalla scheda tutti i modelli non utilizzati. I file vengono selezionati in base alla loro posizione nella tabella delle directory.

# Gestione file/cartelle

La categoria di gestione di file e cartelle consente di creare una cartella, rinominare un file o eliminare un file. Selezionare l'opzione che si desidera e seguire le indicazioni sullo schermo.

# Menu Scheda SD LE

Opzioni: Import / Export del Model Opzioni: Seleziona Opzioni Cartella: 1:/ Scheda SD: Esterno Stato: Pronta

## *Esporta modello*

È possibile usare l'opzione Export Model (Esporta modello) per esportare un file di modello singolo nella scheda di memoria.

- 1. Attivare il modello che si desidera esportare.
- 2. Nel menu della scheda di memoria, selezionare la categoria Importazione/Esportazione modello.
- 3. Selezionare la scheda SD esterna.

4. Selezionare l'opzione Esporta modello.

Viene visualizzata la schermata Esportazione su SD. I primi tre caratteri del nome del file corrispondono al numero dell'elenco dei modelli (ad esempio, 001).

- 5. Se si desidera rinominare il file del modello prima di esportarlo, scorrere fino al nome del file e premere la rotella di scorrimento per visualizzare la tastiera. Se non si desidera cambiare il nome del file, passare al punto 8.
- 6. Assegnare un nuovo nome al file. Il nome del file può contenere fino a 25 caratteri inclusa l'estensione file .SPM.
- 7. Premere Indietro per tornare alla schermata Esporta su SD.

8. Selezionare Export per salvare il file nella scheda di memoria. Completata l'esportazione, la trasmittente torna alla schermata del menu della scheda di memoria.

## *Esporta tutti i modelli*

## Per esportare tutti i modelli sulla scheda di memoria:

1. Selezionate Esporta tutti i modelli nelle opzioni del menu Trasferisci scheda di memoria. Viene visualizzata la schermata Esporta tutti i modelli.

IMPORTANTE: Esporta tutti i modelli sovrascrive tutti i file di modello che:

- sono già salvati nella scheda di memoria
- hanno lo stesso nome. Se non si è sicuri, salvare sempre i file del modello su un'altra scheda di memoria.
- 2. Selezionare Esporta per sovrascrivere i file sulla scheda di memoria o Annulla per tornare al menu della scheda di memoria.

#### Importazione/esportazione della tavolozza *Importare tavolozze*

Utilizzare l'opzione Importa tavolozza per importare una tavolozza dalla memoria interna o da una scheda di memoria esterna.

- 1. Caricare la tavolozza dei colori su una scheda di memoria esterna o su quella interna.
- 2. Nel menu della scheda di memoria, selezionare la categoria Importa/Esporta tavolozza.
- 3. Nella Scheda SD, selezionare la posizione (interna o esterna) in cui è stata caricata la tavolozza.
- 4. Selezionare l'opzione Importa tavolozza colori.
- 5. Individuare e selezionare il file della tavolozza dall'elenco dei file.
- 6. Selezionare Importa per caricare la tavolozza selezionata nel modello attivo.

#### *Esporta tavolozze*

È possibile usare l'opzione Export Palette (Esporta tavolozza) per esportare una configurazione di colori nella scheda di memoria o memoria interna.

- 1. Assicurarsi che la tavolozza attiva sia quella che si desidera esportare.
- 2. Nel menu della scheda di memoria, selezionare la categoria Importa/Esporta tavolozza.
- 3. Nella Scheda SD, selezionare la posizione (interna o esterna) in cui salvare la tavolozza.
- 4. Se si desidera, rinominare il file della tavolozza prima di esportarlo sulla scheda di memoria.
- 5. Utilizzare la funzione Folder (Cartella) se si desidera salvare in una sotto-cartella della scheda
- 6. Selezionare Esporta per salvare il file.

Completata l'esportazione, la trasmittente torna alla schermata del menu della scheda di memoria.

#### Funzioni speciali

#### *Aggiornamento di AirWare*

AVVISO: le barre LED arancioni lampeggiano e una barra di stato appare sullo schermo quando vengono installati gli aggiornamenti AirWare. Non spegnere il trasmittente durante l'installazione degli aggiornamenti. Farlo può danneggiare i file di sistema.

Prima di installare un qualunque file AirWare, eseguire sempre Export All Models (Esporta tutti i modelli) su una scheda di memoria diversa da quella che contiene l'aggiornamento. L'aggiornamento può cancellare tutti i file dei modelli.

Per maggiori informazioni sugli aggiornamenti AirWare, visitare *www.spektrumrc.com*.

- 1. Salvare la versione AirWare desiderata nella scheda di memoria.
- 2. Selezionare Update Firmware (Aggiorna firmware) nel menù opzioni della scheda di memoria. Appare la schermata Select File (Scegli file).
- 3. Selezionare la versione AirWare desiderata dall'elenco dei file. Quando si installano gli aggiornamenti, lo schermo della trasmittente è scuro. Le barre arancioni LED lampeggiano e la barra di stato degli aggiornamenti appare sullo schermo.

#### *Stampa schermo*

Utilizzare l'opzione Stampa schermo per catturare schermate dello schermo attivo con questa funzione. Quando si seleziona questa funzione, il sistema richiede innanzitutto di scegliere un interruttore per attivarla. Ogni volta che si preme l'interruttore selezionato, il sistema salva una schermata, in formato bitmap (.bmp), della schermata attiva nella cartella principale della scheda di memoria selezionata, interna o esterna.

#### *Formattazione scheda SD*

Selezionare questa opzione se si desidera formattare la scheda SD.

IMPORTANTE: utilizzare un PC per eseguire il backup dei contenuti della scheda interna prima di formattarla. La formattazione della scheda interna comporta la cancellazione di tutti i contenuti della scheda, inclusi quelli precaricati in fabbrica, come messaggi vocali, BNF modelli e template.

## Über / Offizielle Informationen

#### **Seriennummer**

In Menü Seriennummer wird ihnen die Seriennummer und die Spektrum AirWare Software Version angezeigt. Zur Registrierung und Aktualisierung der Software über die Spektrum Community Website wird die Seriennummer benötigt.

#### Exportieren der Seriennummer auf eine SD Karte

Exportieren Sie für eine einfache Registrierung die Seriennummer als Textdatei auf ihre SD Karte.

#### So exportieren Sie die Seriennummer des Senders:

- 1. Schieben Sie eine SD Karte in den Kartenschlitz des Senders ein.
- 2. Scrollen Sie zu Exportieren. Die SD Status Anzeige erscheint und sollte MY\_NX7e.xml in der Mitte des Displays anzeigen.
- 3. Drücken Sie den Rolltaster erneut um in das Serienummermenü zu wechseln.
- 4. Schalten Sie den Sender aus und nehmen die SD Karte aus dem Kartenschlitz.
- 5. Setzen Sie die Karte in den Kartenleser des Computer ein.
- 6. Öffnen Sie auf der Karte die MY\_NX7e.xml Datei und kopieren mit Paste & Copy die Seriennummer in ihr persönliches Verzeichnis oder in die Spektrum Community Website.

#### Finden der Spektrum AirWare Software Version

Die Software Version wird ihnen unten in dem Seriennummer Feld angezeigt. Registrieren Sie ihre Ihre NX7e um Aktualisierungen und weitere Neuigkeiten unter communitiy. SpektrumRC.com zu erfahren.

WICHTIG: Die Spektrum AirWare Dateien sind spezifisch zu den Seriennummern der Sender. Das heißt Sie können nicht eine Aktualisierung für mehrere Sender verwenden.

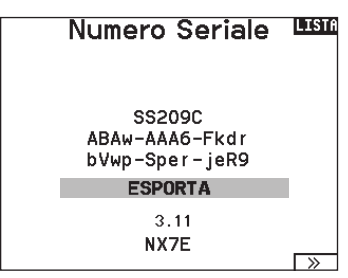

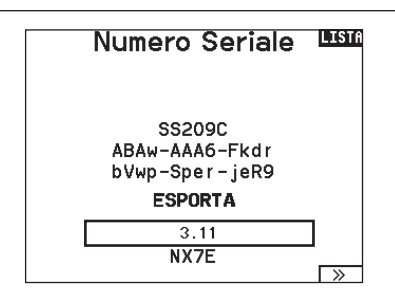

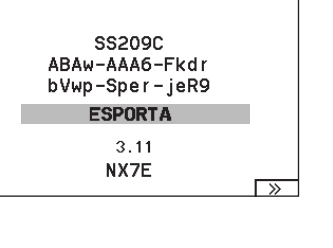

# ELENCO DELLE FUNZION

Una volta selezionato il numero di modello che si desidera usare e definiti il tipo di velivolo, di ala e di coda e altri dettagli nel menu System Setup (Setup sistema), utilizzare la lista delle funzioni per definire i dettagli specifici del setup del modello, come corse dei servo, inversione, miscelazioni, ecc. La schermata principale appare quando si accende la trasmittente. Premere una volta la rotella di scorrimento per visualizzare Function List (Lista funzioni).

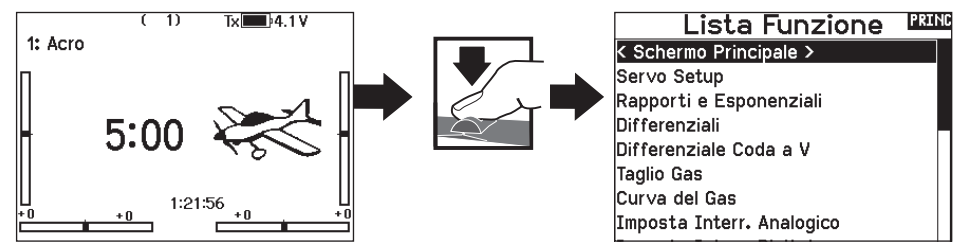

#### Imposta servi

• Regolazione corsa

Questo menu contiene le seguenti funzioni:

- Reverse (Inversione)
- Sub-Trim
- Nome del canale

#### Travel adjust (regolazione della corsa)

Questa funzione regola la corsa totale o i fine corsa riferiti ai movimenti della squadretta servo.

#### Per regolare i valori delle corse sui singoli canali:

- 1. Scorrere i canali che si vogliono regolare e premere la rotella per confermare. Per regolare i valori delle corse assegnate ad uno stick di controllo:
	- a. Centrare lo stick per regolare insieme entrambe le direzioni del comando.
	- b. Muovere lo stick nella direzione che si vuole regolare e mantenerlo mentre si fa la regolazione.
- 2. Scorrere a destra o a sinistra per regolare il valore della corsa. Premere la rotella per salvare la selezione.

IMPORTANTE: ALT, ROL, PIT e YAW sostituiscono i canali THR, AIL, ELE e RUD nei multirotori per riflettere più da vicino gli assi di volo di un multicottero. Questo cambiamento riguarda tutte le opzioni del menu per multirotori.

#### Sub-Trim

Regolano il punto centrale della corsa dei servi.

AVVISO: nella regolazione del sub-trim usare solo piccole quantità per evitare danni ai servi.

#### Inversione corse

Si usa per invertire la corsa dei servi qualora un controllo andasse nel verso sbagliato (ad esempio, se il servo dell'elevatore andasse verso l'alto mentre deve andare verso il basso).

#### Per invertire il verso di un canale:

1. Scorrere fino a Regolazione corse e premere la rotella. Scorrere a sinistra finché appare Inversione corse e premere di nuovo la rotella per salvare la scelta.

2. Scorrere fino al canale che si vuole invertire e premere la rotella. Se si inverte il canale del motore, appare una schermata di conferma. Scegliere SI per invertire il canale. Una seconda schermata ricorda di connettere il trasmettitore al ricevitore.

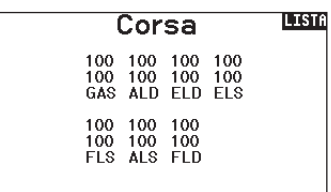

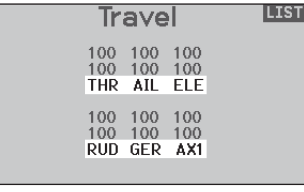

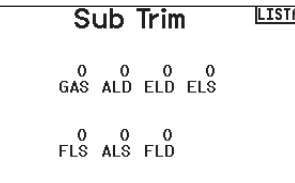

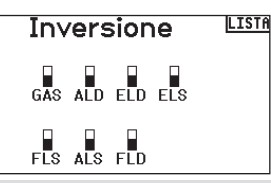

ATTENZIONE: dopo aver invertito il canale del motore, bisogna sempre rifare la connessione (binding) fra trasmettitore e ricevitore, altrimenti, in caso di failsafe, il motore andrebbe al massimo.

Eseguire sempre una prova per verificare che i comandi rispondano in modo corretto.

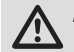

ATTENZIONE: dopo aver regolato i servi, bisogna sempre rifare la connessione per impostare le posizioni del failsafe.

## Tassi ed esponenziali

Tassi ed esponenziali sono disponibili sui canali di alettone, equilibratore e timone.

#### Per regolare i tassi e l'esponenziale:

- 1. Scorrere al canale e premere una volta la rotella di scorrimento. Scorrere a destra o a sinistra per selezionare il canale che si desidera cambiare e premere di nuovo la rotella di scorrimento per salvare la selezione.
- 2. Scorrere a Switch (Interruttore) e selezionare l'interruttore per attivare Tassi e Espo per quel canale.
- 3. Scorrere fino a Tasso e premere la rotella di scorrimento. Scorrere su o giù per cambiare il valore e premere la rotella di nuovo per salvare la selezione.

Gli esponenziali influiscono sulla sensibilità della risposta dei comandi attorno al centro, ma non hanno alcun effetto sulla corsa complessiva. L'esponenziale positivo diminuisce la sensibilità attorno al centro del movimento del gimbal dello stick.

## Differenziale (solo per Aerei ed Alianti)

Questa funzione permette di aumentare o diminuire il differenziale tra le corse dei due alettoni.

Valori di differenziale positivi diminuiscono la corsa dell'alettone verso l'alto senza modificare quella verso il basso dell'altro alettone. Valori negativi diminuiscono la corsa dell'alettone verso il basso senza modificare quella verso l'alto dell'altro alettone.

Il menu Bilanciamento compare solo quando si sceglie un'ala con più servi sugli alettoni nel menu Tipo di aereo.

#### Per regolare il Differenziale:

- 1. Scorrere fino a Interr e premere la rotella. Scorrere a destra per scegliere ON (il differenziale è sempre attivo) o scegliere un interruttore per attivarlo.
- 2. Premere la rotella una seconda volta per confermare la selezione.
- 3. Scorrere su Diff e premere la rotella per cambiare il valore.
- 4. Premere di nuovo la rotella per salvare la selezione.

#### Taglio gas (spegnimento del motore)

Serve per spegnere immediatamente un motore a scoppio o elettrico agendo su di un interruttore dedicato. Questa funzione si attiva senza tenere conto di tutte le altre fasi di volo.

Quando si attiva il Taglio gas il canale del motore si posiziona nel punto programmato (normalmente spento).

Potrebbe servire l'uso di valori negativi per muovere il canale del Motore nella posizione di OFF.

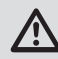

ATTENZIONE: verificare sempre che il modello risponda in modo corretto dopo aver apportato delle regolazioni.

#### Curva motore

Permette di ottimizzare la risposta del motore tramite una curva che può avere fino a 7 punti.

#### Per aggiungere punti a questa curva:

- 1. Portare lo stick del motore nella posizione in cui si vuole aggiungere un nuovo punto.
- 2. Scorrere fino a Agg Pt e premere la rotella per aggiungere il punto.

#### Per togliere i punti sulla curva:

1. Muovere lo stick del motore fino a portare il cursore vicino al punto da rimuovere.

2. Scorrere fino a Togli Pt e premere la rotella per togliere il punto. Se si hanno varie curve del motore e si vuole modificarne una, bisogna prima renderla attiva nella schermata Curva motore e poi fare i cambiamenti.

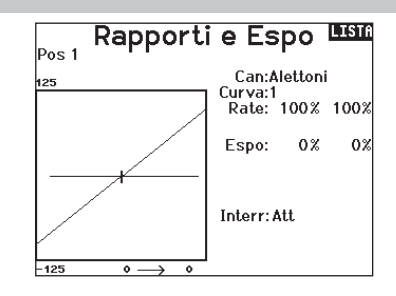

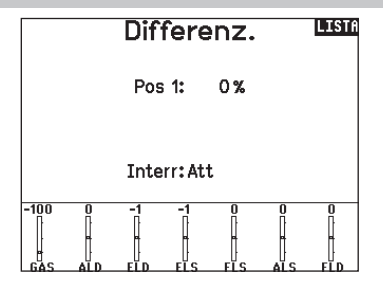

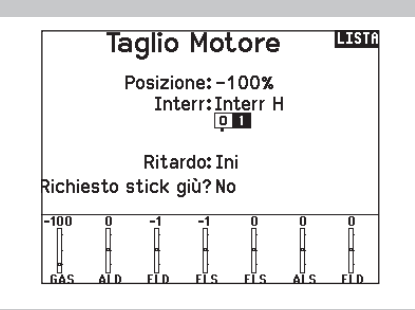

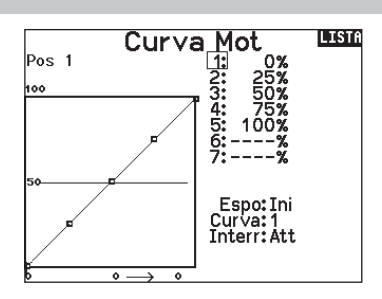

#### Impostazione interruttori analogici

Per attivare delle funzioni, come i mixer, si possono utilizzare i comandi sugli stick o quelli ausiliari proporzionali.

#### Per scegliere il punto di attivazione:

- 1. Portare il comando nella posizione desiderata per l'attivazione.
- 2. Scorrere fino al punto di attivazione e premere la rotella di scorrimento per confermare.

Per cancellare un punto di attivazione, scorrere fino al punto di attivazione e premere il pulsante CLEAR.

#### Impostazione interruttore digitale (Digital Switch Setup)

Questa impostazione permette di definire i valori di posizione di ciascun interruttore digitale e dell'interruttore per le modalità di volo. L'interruttore si può assegnare ad un canale nella funzione Channel Input Config, e impostare l'uscita del canale nella schermata Imposta Interr. Digitale. Inoltre, l'interruttore per le modalità di volo (Flight Mode) può avere delle posizioni definite per ogni modalità e si può usare come ingresso per un mixer o per un canale, con i valori definiti nel Imposta Interr. Digitale.

#### Per usare la funzione Impostazione Interruttore Digitale:

- 1. Entrare nella schermata Imposta Interr. Digitale e premere il Roller avendo selezionato Inhibit.
- 2. Girare il Roller per scegliere l'interruttore o l'interruttore per il Fight Mode e premere per selezionare.
- 3. Girare il Roller per scegliere la posizione desiderata per la regolazione e premere per selezionare.
- 4. Girare il Roller per scegliere il valore desiderato e premere per selezionare.
- 5. Ripetere i passi 4 e 5 per tutte le posizioni che si vogliono regolare.
- 6. Se si vuole scegliere un interruttore per controllare un canale, girare il Roller per portarsi su Canale: Inibito nella parte bassa della schermata e premere il Roller. Questo fa passare alla schermata Channel Input Config per assegnare un canale ad un interruttore.
- 7. Ripetere i passi da 2 a 6 per tutti gli interruttori desiderati.

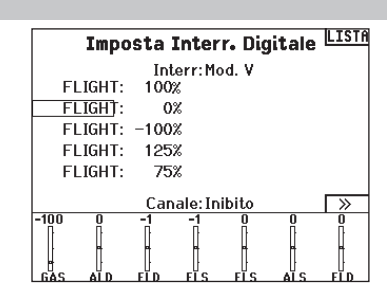

IMPORTANTE: dopo essere usciti dalla schermata Digital Input Setup, si torna in una schermata che mostra Inhibit in alto. Se si vuole regolare un valore impostato precedentemente, selezionare l'interruttore e il valore precedente può essere visualizzato e di nuovo regolato come si vuole.

#### Miscelazione

Le miscelazioni consentono al segnale di comando di un canale di influire su più di un canale alla volta. Le funzioni di miscelazione supportate sono:

- •Mix di un canale con un altro canale.
- •Mix di un canale con se stesso.
- Assegnazione dell'offset a un canale.
- Collegamento tra trim primario e secondario.

#### Questi mix sono disponibili per tutti i tipi di modello: • Timone > Alettone/

- 7 mix programmabili
- $\bullet$  Ciclico  $>$  Gas (HELI)
- Equilibratore (ACRO) • Alettone > Timone (SAIL)
- Piatto oscillante (HELI) • Equilibratore > Flap (ACRO)
- Alettone > Flap (SAIL)
- Alettone > Timone (ACRO)
- $\bullet$  Equilibratore  $>$  Flap (SAIL)\*
- Flap > Equilibratore (SAIL)

Quando si sceglie un nuovo mix programmabile è possibile scegliere tra un mix normale o un mix curva. I mix specializzati popoleranno il menu di miscelazione e cambieranno in base alla scelta del tipo di aeromobile e di ala. Ogni mix specializzato ha caratteristiche specifiche per la sua funzione.

#### Mix normale

Sulla seconda riga, selezionare un canale per il controllo master a sinistra e slave a destra. Gli ingressi per il canale master controllano sia il canale master che quello slave. Per esempio, Gas > Timone fa del Gas il canale master e il Timone quello slave. Il monitor canali nella parte inferiore dello schermo mostra come i canali rispondono ai segnali in ingresso durante la configurazione. Per visualizzare un mix sul monitor, l'interruttore del mix deve essere in posizione attiva o impostato su ON.

#### Rate (Corsa)

Modificare il valore della corsa per controllare la corsa e la direzione (valore positivo o negativo per inversione) del canale slave.

#### Offset

Modificare il valore di Offset per spostare il centro effettivo del canale slave. Il valore positivo o negativo determina la direzione dell'offset. L'offset non è disponibile per i mix curvi.

#### Trim

Se il trim del canale master deve regolare anche il canale slave, impostare Trim su Act (Aziona).

#### Curva (Pagina)

Il valore Curve (Curva) corrisponde alle singole pagine di valori assegnati alle posizione di commutazione degli interruttori. Lasciare che il valore di Curve corrisponda alla casella evidenziata sotto la posizione dell'interruttore per una configurazione base.

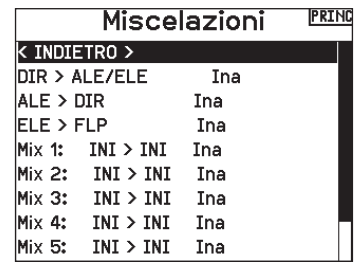

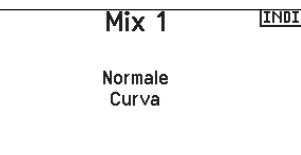

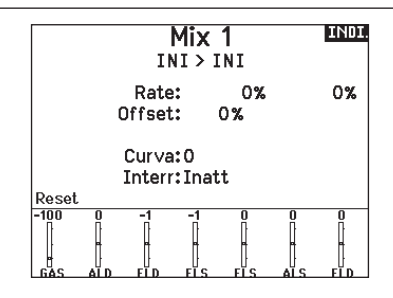

#### Switch (Interruttore)

Selezionare l'interruttore che si desidera usare per attivare il mix. La casella nera indica la posizione dell'interruttore nella quale la pagina della curva attualmente visualizzata è attiva e il segno di spunta sotto le caselle indica la posizione attuale dell'interruttore. Selezionare ON se si desidera mantenere il mix sempre attivo e non si desidera utilizzare un interruttore.

CONSIGLIO: usare Auto Switch Select (Selezione interruttore automatica) per selezionare l'interruttore.

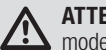

ATTENZIONE: Eseguire sempre un test di controllo del modello dopo aver modificato le miscelazioni.

#### Mix curva

Se si vuole assegnare il canale di uscita in modo da rispondere su una curva o agire come un interruttore, l'opzione Curve Mix (Mix curva) permette di spostare il canale di uscita a qualsiasi valore fino a 7 punti lungo la corsa del canale di ingresso. Sotto i valori della curva, selezionare un canale per il controllo master a sinistra e slave a destra. Per esempio, Gas > Timone fa del Gas il canale master e il Timone quello slave.

Il monitor canali nella parte inferiore dello schermo mostra come i canali rispondono ai segnali in ingresso durante la configurazione. Per visualizzare un mix sul monitor, l'interruttore del mix deve essere in posizione attiva o impostato su ON.

#### Trim

Se il trim del canale master deve regolare anche il canale slave, impostare Trim su Act (Aziona).

#### **Curva**

Il valore Curve (Curva) corrisponde alle singole pagine di valori assegnati alle posizione di commutazione degli interruttori. Lasciare che il valore di Curve corrisponda alla casella evidenziata sotto la posizione dell'interruttore per una configurazione base.

#### Switch (Interruttore)

Selezionare l'interruttore che si desidera usare per attivare il mix. La casella nera indica la posizione dell'interruttore nella quale la pagina della curva attualmente visualizzata è attiva e il segno di spunta sotto le caselle indica la posizione attuale dell'interruttore. Selezionare ON se si desidera mantenere il mix sempre attivo e non si desidera utilizzare un interruttore.

CONSIGLIO: usare Auto Switch Select (Selezione interruttore automatica) per selezionare l'interruttore.

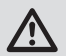

ATTENZIONE: Eseguire sempre un test di controllo del modello dopo aver modificato le miscelazioni.

#### Prova della portata

La funzione per la prova della portata riduce la potenza in uscita. Ciò consentirà di confermare che il collegamento RF funziona correttamente. Effettuare una prova di portata a terra prima di ogni sessione di volo per verificare il buon funzionamento del sistema.

#### Per accedere al menu <Test della portata>:

- 1. Con il trasmettitore acceso e la schermata principale o della telemetria visualizzata, premere il selettore rotante. Viene mostrata la lista delle funzioni.
- 2. Ruotare il selettore rotante per evidenziare <Test della portata> e poi premerlo per accedere a tale funzione.
- 3. Con la schermata per la prova della portata visualizzata, bisogna tenere premuto il pulsante trainer. La schermata visualizza una potenza ridotta. In questa modalità si riduce l'uscita RF, quindi si può provare la portata del sistema.
- 4. Se si rilascia il pulsante trainer, il trasmettitore ritornerà a piena potenza.

IMPORTANTE: Gli allarmi di telemetria sono disattivati durante il test di portata.

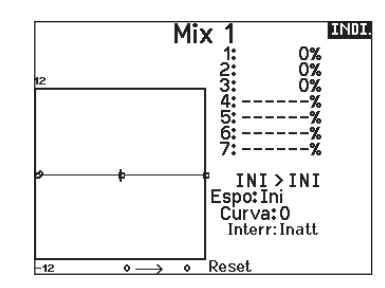

#### Curva (Pagina) Opzioni di configurazione avanzata

La scelta delle curve nei mix sia normali che curve consente di impostare fino a 9 diverse pagine di impostazioni. Le impostazioni della curva all'interno di un mix non vengono trasferite ad altri mix. Questo può essere utile se si vogliono testare i mix e non si vogliono cancellare le configurazioni esistenti, oppure quando si utilizzano numerose modalità di volo, in modo da avere una pagina mix separata per ogni modalità di volo.

#### Per selezionare la pagina che si vuole regolare:

- 1. Assegnare l'interruttore e iniziare con la prima posizione dell'interruttore.
- 2. Scorrere fino all'opzione Curve e cambiare il valore al numero che si desidera per quella Curva (pagina).
- 3. Scorrere fino alla casella sopra la posizione dell'interruttore attivo e premere la rotella di scorrimento per assegnare la Curva (pagina) a quella posizione dell'interruttore.
- 4. Spostare l'interruttore (o gli interruttori) nella posizione successiva che si desidera configurare, selezionare la Curva (pagina) che si desidera utilizzare e ripetere il processo.

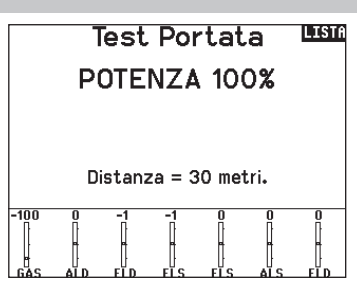

#### Prova della portata NX7e

- 1. Con il modello ben fisso a terra, è necessario stare a circa 30 passi (circa 28 m) dal modello.
- 2. Mettersi di fronte al modello tenendo il trasmettitore nella posizione che si tiene normalmente durante il volo, impostarlo per la prova di portata (vedi sopra) e premere il pulsante trainer riducendo la potenza in uscita.
- 3. Azionare i comandi. In questa condizione si dovrebbe avere il controllo totale del modello.
- 4. Se ci fossero dei problemi nel controllo, contattare il centro assistenza prodotti della Horizon per richiedere assistenza.
- 5. Se si effettua una prova della portata mentre il modulo di telemetria è attivo, il display visualizzerà i dati di volo.

## IT

#### **Timer**

La funzione del timer sulla NX7e permette di programmare e nominare un timer con conteggio alla rovescia o normale da mostrare sullo schermo principale. Quando si raggiunge il tempo programmato, si attiva un allarme sonoro. Si può scegliere se avviare il timer con un interruttore o automaticamente con il movimento dello stick motore oltre una certa posizione scelta. Per ogni modello si possono impostare liberamente due timer indipendenti. Sono disponibili due timer interni che visualizzano sulla schermata principale il tempo di funzionamento di un modello specifico. È anche disponibile un timer per il conteggio totale del tempo del sistema.

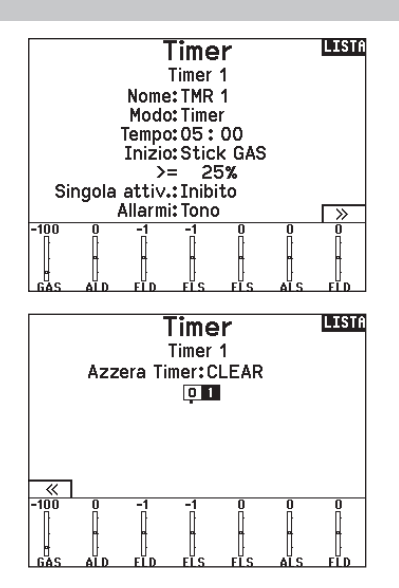

#### **Telemetria**

Il menu della Telemetria si può raggiungere sia dal menu Impostazione sistema che dal Lista funzioni. Bisogna spegnere sia il trasmettitore che il ricevitore e poi riaccenderli per cancellare i dati della telemetria. Si possono azzerare i valori min/max premendo il pulsante CLEAR.

ATTENZIONE:Non cambiare MAI le impostazioni della Telemetria mentre il modello è in volo. Nella schermata della telemetria c'è una breve interruzione della emissione RF che può causare una condizione di blocco (Hold).

#### Programmazione avanzata Forward Programming

Se alla NX7e si associa un ricevitore compatibile con la programmazione avanzata Forward Programming, un menu di programmazione specifico appare automaticamente nella lista delle funzioni. Il menu Forward Programming è raffigurabile come un'interfaccia di programmazione per il ricevitore collegato. La struttura del menu, le opzioni e le eventuali modifiche apportate vengono applicate direttamente al ricevitore: la trasmittente è solo un'interfaccia. Ogni dispositivo può avere una struttura di menu diversa e funzionare in modo diverso rispetto al successivo dispositivo Forward Programming. Il ricevitore deve essere acceso e collegato per poter accedere al menu di programmazione avanzata.

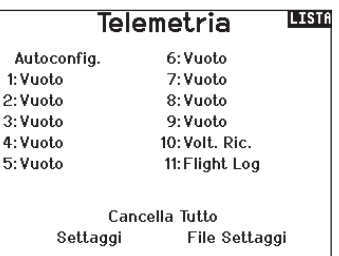

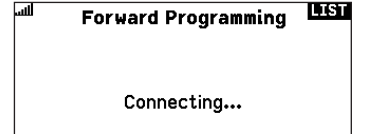

#### Impostazioni VTX

Per le trasmittenti video compatibili, questo menu permette la scelta delle opzioni direttamente dalla NX7e. Impostare il livello di potenza e la frequenza della trasmittente video e selezionare Send (Invia) per applicare la modifica.

#### **VTX** LISTA

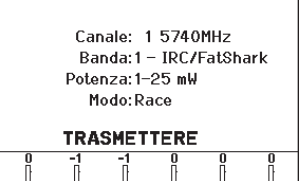

#### Barra delle funzioni

La barra delle funzioni della NX7e offre 2 funzioni: Ticker Tape (Tabellone dati) per la visualizzazione dei dati di telemetria; e i collegamenti rapidi di My List (Il mio elenco) che permettono un rapido accesso a una selezione di voci di menu che vengono utilizzate più di frequente.

Quando la trasmittente NX7e mostra il normale display (schermata iniziale), il sistema mostra lo scorrimento della telemetria nella parte inferiore dello schermo.

Selezionare Function Bar (Barra delle funzioni) in Function List (Elenco funzioni) per accedere alla schermata di configurazione. Selezionare Ticker Tape o il display My List per la configurazione.

#### Configurazione Ticker Tape

Lo schermo può visualizzare fino a 10 funzioni sulla barra. Ogni slot può essere configurato per contenere:

- Un report dal sensore di telemetria
- La posizione di un interruttore di comando

#### Configurazione sensori

Scegliere i sensori che si desidera visualizzare dall'elenco nella lista della telemetria attiva. Dopo aver selezionato un sensore, configurare i dati da visualizzare in base alle proprie esigenze.

#### Field (Campo)

Selezionare l'ingresso che si desidera visualizzare e la durata della visualizzazione.

#### My List Setup (Collegamenti rapidi)

My List consente di accedere rapidamente a una breve lista di voci

- Premere il tasto Function (funzione) per aprire My List Scorrere per selezionare il menu desiderato e fare clic
- sull'opzione
- CLEAR (CANCELLA) porta alla prima voce della lista
- Indietro o FUNC (FUNZIONE) riporta alla schermata iniziale

IMPORTANTE: se un'opzione di menu non è disponibile in Function List, per esempio a seguito di una variazione nel tipo di ala/coda, questa non sarà selezionabile dalla lista "My List".

IMPORTANTE: è possibile selezionare voci da Function List, ma non è possibile selezionare le sotto-opzioni per l'impostazione My List.

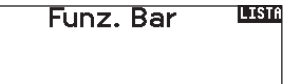

Config. Nastro Ticker Config. Mia Lista

Nastro Ticker **IINDI** 

Sensore: Smart Battery Campo: Durata: 1 sec

## Connessione (Binding)

Il menu di binding consente accesso alla schermata di binding dalla Function List (Lista funzioni). Dopo aver selezionato Bind, una schermata appare avvertendo che la trasmissione in radiofrequenza sarà interrotta. Premere YES (Sì) per continuare alla schermata di binding oppure NO per tornare all'elenco delle funzioni. Il menu di binding permette di associare trasmittente e ricevitore senza dover spegnere la trasmittente. Questo menu è utile quando si programma un modello e si ha bisogno di connettere il ricevitore per le posizioni di failsafe.

Vedere la "Programmazione delle posizioni di failsafe" per maggiori informazioni.

## Start Trainer

Il menu Start Trainer permette di impostare la trasmittente in modalità studente o istruttore, dal menu della lista delle funzioni.

#### Impostazione del sistema

Da qui si può entrare nella Lista dei menu dalla Lista funzioni senza spegnere il trasmettitore. Apparirà una schermata per avvisare che il trasmettitore smetterà di emettere RF. Premere YES se si è sicuri e si vuole accedere alla Lista dei menu. Se invece non si è sicuri premere NO per uscire e tornare alla schermata principale e proseguire con le operazioni. Se non si preme nulla il trasmettitore entro 10 secondi ritornerà alla schermata principale.

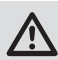

AVVERTENZA: non premere YES se sistema ricevente è acceso o il modello non è ben fissato a terra.

#### Stato carica

Visualizzare questa pagina per vedere lo stato della batteria, compresa la percentuale di carica. Quando la trasmittente è collegata a un alimentatore USB, questa pagina mostra anche la corrente di carica e la tensione di ingresso.

IMPORTANTE: se la radio viene caricata mentre è accesa, un indicatore di stato di carica appare sul lato destro dello schermo LCD, in tutte le schermate.

#### **Monitor**

Questa schermata mostra graficamente e numericamente la posizione dei servi di tutti i canali. È utile per verificare le funzioni programmate, la posizione dei trim, la direzione dei mixer, ecc. Il valore numerico è relativo alla regolazione delle corse e ai valori dei mixer (es. corsa regolata al 100%, il monitor indica 100%). Il numero dei canali visualizzati si può modificare andando su Ulteriori Settaggi nel menu Settaggio Sistema.

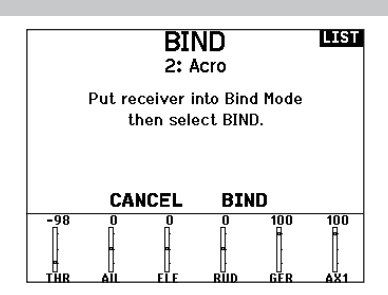

#### **INDI. ATTENZIONE!**

Conferma accesso al Menu di Sistema. La RF sarà disattivata!

> Sei sicuro? NO SI

#### **LINDE Charge Status**

Charge Current:  $0 m\Delta$ Charge State:  $7<sub>%</sub>$ Battery Voltage: 3.50V Input Voltage: 0.00V Current Limit: 2560 mA

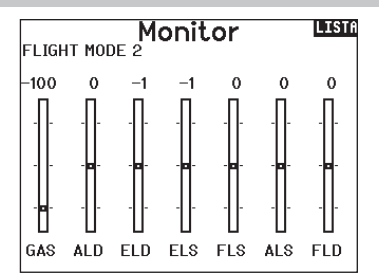

#### Le seguenti opzioni dei menu sono disponibili solo se sono state abilitate nella schermata Model Type.

#### Differenziale coda a V

Disponibile solo per Aliante quando si attiva V-Tail A o V-Tail B. Si veda la sezione SAIL (aliante) per le impostazioni.

#### Imposta profilo

Disponibile solo per Aliante quando si sceglie l'ala con 2 alettoni. Si veda la sezione SAIL (aliante) per le impostazioni.

#### Sistema profilo

Disponibile solo per Aliante quando si sceglie l'ala con 2 alettoni. Si veda la sezione SAIL (aliante) per le impostazioni.

#### Sistema flap

Disponibile solo per Aereo quando si sceglie l'ala con i flap. Si veda la sezione ACRO (aereo) per le impostazioni.

#### Curva del passo

Disponibile solo per Elicottero. Si veda la sezione HELI (elicottero) per le impostazioni.

#### Tipo di piatto

Disponibile solo per Elicottero. Si veda la sezione HELI (elicottero) per le impostazioni.

#### Gyro

Disponibile solo per Elicottero. Si veda la sezione HELI (elicottero) per le impostazioni.

#### Curva della coda

Disponibile solo per Elicottero. Si veda la sezione HELI (elicottero) per le impostazioni.

#### Motor Cut (spegnimento motore

Disponibile solo nel tipo Multicottero. Per le regolazioni si veda la sezione MULTI.

#### Motor Curve (curva motore)

Disponibile solo nel tipo Multicottero. Per le regolazioni si veda la sezione MULTI.

# ACRO (AEREO)

ATTENZIONE: dopo aver fatto delle regolazioni, controllare sempre che il modello risponda in modo corretto.

AVVISO: per l'ampiezza delle corse, far riferimento al manuale dell'aereo.

#### Tipo di aereo

Tipo di Aereo Usare il menu Tipo di aereo per scegliere l'ala e il tipo di coda adatti all'aereo in uso. Le figure e i nomi sullo schermo del trasmettitore indicano le impostazioni disponibili.

#### Selezionare il tipo di ala e coda prima di qualsiasi altra programmazione.

Fare riferimento a community.spektrumrc.com per maggiori informazioni sugli aggiornamenti del firmware della NX7e.

#### Wing

- Normal
- Flaperon\*
- Dual Aileron\*
- 1 Aileron 1 Flap\*
- 1 Aileron 2 Flap\*
- 2 Ailerons 1 Flap\*
- 2 Ailerons 2 Flap\*
- Elevon\*
- Elevon B\*
- 
- $\bullet$  V-Tail  $A^{\star\star}$
- 
- Dual Elevator
- Dual Rudder
- Dual Rudder/Elevator
- Taileron
- Taileron B

#### Collegamenti ai servi consigliati

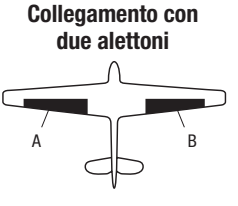

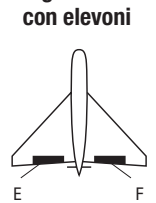

Collegamento ala

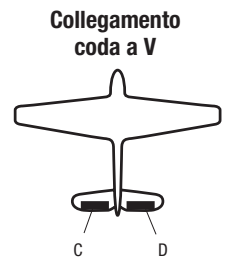

A AUX1 canale (alettone sinistro)

- **B** AILE canale (alettone destro)
- C ELEV canale (coda V sinistra)
- D RUDD canale (coda V destra)
- E AILE canale (alettone sinistro)
- F ELEV canale (alettone destro)

#### Opzioni degli aerei

#### Per cambiare l'icona dell'aereo:

- 1. Nella schermata Aircraft Type (Tipo aereo), selezionare NEXT (AVANTI) in basso a destra dello schermo. Si accede così alla schermata Aircraft Options (Opzioni aereo).
- 2. Scorrere fino all'immagine e cliccare una volta. Ruotare la rotella di scorrimento a sinistra o a destra per le immagini opzionali.
- 3. Cliccare sull'immagine che si desidera selezionare.

#### Per utilizzare i menu dei giroscopi:

C D A B utilizzare un unico valore di guadagno per gestire il giroscopio a 3 alle modalità di volo, selezionare Gyro 1,2 o 3. Scegliere 3-Axis Gyro (Giroscopio a 3 assi) se si desidera assi. Se si desidera modificare il guadagno del giroscopio in base

#### Per utilizzare la funzione Pitch Curve (Curva del passo):

F E relativi menu appaiono in Function List (Elenco funzioni). Se si desidera una curva del passo su un aereo, attivare questa funzione. È possibile usare solo due di queste opzioni a causa del limite del conteggio dei canali della NX7e. Una volta scelte queste opzioni, i

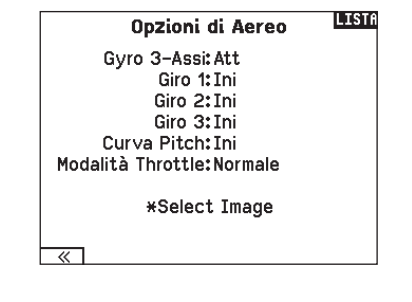

Coda: Coda V

Tipo di Aereo

Ů Ala: Normale **LISTA** 

\* Selezionando gli alettoni multipli si attiva il menu Differenziale.

\*\* La funzione Coda a V tipo A o tipo B serve come inversione di corsa interna. Se non funziona il Tipo A si può provare con il Tipo B.

IT

- Tail • Normal
- $\bullet$  V-Tail  $B^{**}$

#### Prova per il controllo degli elevoni

Le possibili combinazioni di inversione dei servi per un'ala a delta sono le seguenti:

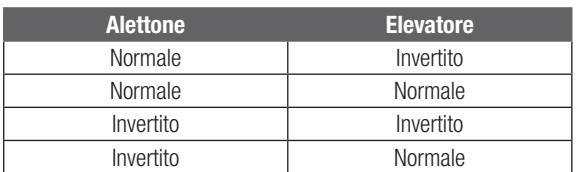

CONSIGLIO: Quando si controllano i Reverse di tutti i servi, se si rileva che le superfici di controllo non si muovono nel verso giusto, cambiare alla voce "Tipo di ala con elevoni" nel menu Impostazione sistema da Elevon A ad Elevon B.

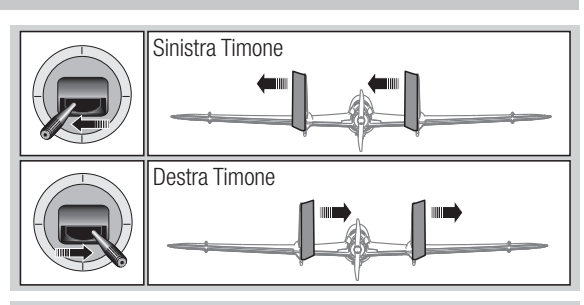

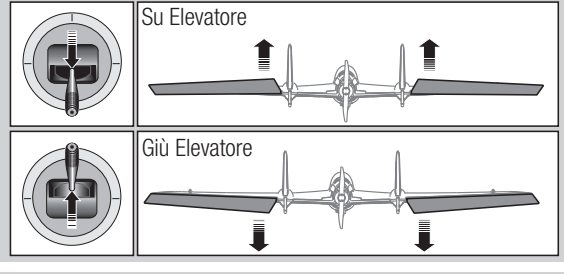

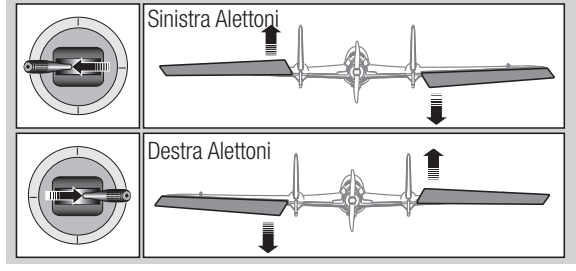

#### Sistema flap

L'opzione Sistema flap permette la programmazione delle miscelazione di flap ed elevatore. In Tipo di aereo bisogna scegliere un tipo di ala che abbia i flap, altrimenti il menu Sistema flap non compare.

#### Per attivare il Sistema flap :

- 1. Accedere al menu Impostazione sistema a scegliere Tipo di aereo.
- 2. Scegliere un tipo di ala che abbia i flap e uscire da Impostazione sistema.
- 3. Accedere al Lista funzioni dalla schermata principale e scegliere Sistema flap.
- 4. Scegliere "Inib" e scorrere fino all'interruttore o al comando che si vuole usare per controllare i flap.
- 5. Assegnare i valori delle corse dei flap e la necessaria miscelazione con l'Elevatore.

#### Miscelazioni ACRO

#### Timone Alettoni/Elevatore

Questa miscelazione si usa per correggere il volo a coltello.

- Aggiungere la miscelazione dell'Elevatore se l'aereo picchia verso il carrello o la capottina.
- Aggiungere la miscelazione degli alettoni se l'aereo tende a rollare durante il volo a coltello.

#### Alettoni Timone

Questa miscelazione si usa per compensare l'imbardata inversa, caratteristica di certi aerei come ad esempio quelli ad ala alta.

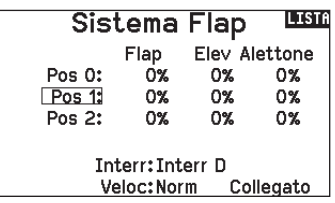

6. Scegliere la velocità dei flap, se necessario. "Norm" (default) non dovrebbe avere un ritardo. La velocità dei Flap può variare da 0,1 a 30 secondi.

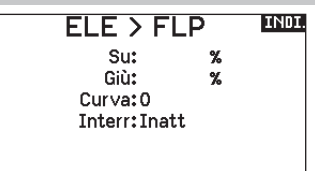

#### Elevatore Flap

Con questa miscelazione si ottiene il movimento del flap in seguito al comando dell'elevatore. Si usa per gli Spoileron negli aerei per acrobazia 3D. Questo mixer è disponibile quando si sceglie un tipo di ala con flap o doppio alettone.

#### **Differenziale**

Se si imposta un tipo ala con due servo per gli alettoni, al menu della funzione viene aggiunto il menu Differential (Differenziale). Questa funzione consente di impostare gli alettoni per una corsa uniforme oppure per una corsa più alta che bassa, a seconda dell'aeromobile e di cosa si desidera.

#### Per utilizzare il sistema differenziale:

- 1. Selezionare l'interruttore che si desidera utilizzare. Se si desidera utilizzare un'impostazione da mantenere sempre attiva, impostare l'interruttore su ON.
- 2. Impostare i valori per ottenere i risultati desiderati. I valori positivi e negativi avranno un effetto opposto.

#### Differenziale coda a V

Se si sceglie come tipo di coda V-Tail (Coda a V), al menu della funzione viene aggiunto un menu V-Tail Differential (Differenziale coda a V). Questa funzione consente di impostare le superfici di controllo per una corsa uniforme oppure per una corsa più alta che bassa, a seconda dell'aeromobile e di cosa si desidera.

#### Per utilizzare il sistema differenziale coda a V:

- 1. Selezionare l'interruttore che si desidera utilizzare. Se si desidera utilizzare un'impostazione da mantenere sempre attiva, impostare l'interruttore su ON.
- 2. Impostare i valori per ottenere i risultati desiderati. I valori positivi e negativi avranno un effetto opposto.

#### Menu dei giroscopi

I menu dei giroscopi possono essere utilizzati per controllare un valore di guadagno. Attivare il menu che si desidera utilizzare nella selezione **Aircraft Type** (Tipo aereo) -> **Aircraft Options** (Opzioni aereo) nel menu System (Sistema).

#### Giroscopio a 3 assi

Selezionare il canale e l'interruttore che si desidera utilizzare e inserire i valori di guadagno nelle posizioni degli interruttori.

#### Gyro (1,2,3)

Questa funzione assicura un controllo più puntuale sui valori di guadagno lungo specifici punti dei segnali in ingresso. Selezionate il canale di ingresso e il canale di guadagno e compilare i valori che si desidera usare. Spostare il canale di ingresso e premere Ad Pt. per aggiungere un punto lungo la curva. Selezionare un'altra Curva (pagina) per memorizzare più serie di valori per il test.

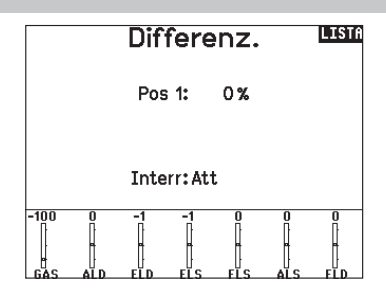

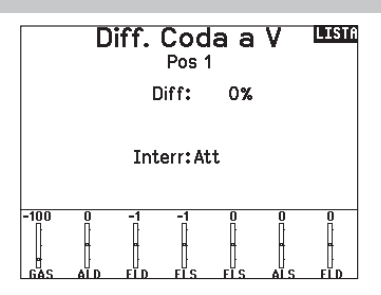

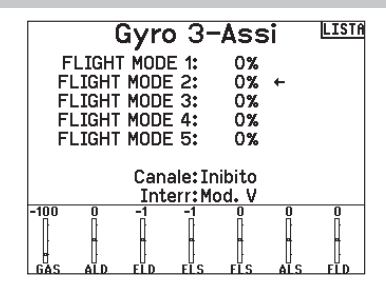

# HELI (HELICOPTER)

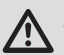

ATTENZIONE: dopo aver fatto delle regolazioni, controllare Sempre che il modello risponda in modo corretto.

AVVISO: far riferimento ai manuali di elicottero, giroscopio e governor in uso per le indicazioni sulla programmazione.

Dalla schermata Tipo di Piatto, selezionare NEXT in basso a destra per andare alla schermata con le immagini Heli. Scorrere fino all'immagine e cliccare una volta. Per altre immagini opzionali far scorrere il Roller a destra o a sinistra.

#### Tipo di piatto

In questo menu si può scegliere il tipo di piatto oscillante che si addice all'elicottero in uso. Scegliere il tipo di piatto prima di fare qualsiasi altra programmazione. Il menu Tipo di piatto influisce sulle opzioni della Lista funzioni.

#### **INDI \*Select Image**

**Image from File** Standard Image No Image

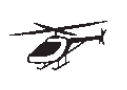

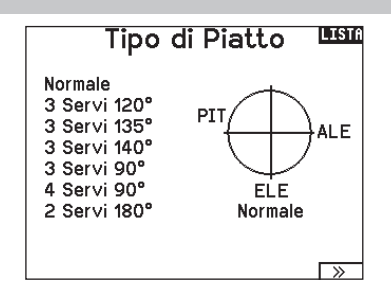

#### Tipo di comando del collettivo

Questa funzione serve per invertire il comando del passo collettivo. Qui si può scegliere se la variazione del passo deve essere con il comando normale (Normal) o invertito (Reverse). Il Tipo di collettivo permette allo stick del motore/passo di operare in senso inverso, garantendo che trim, curve e le altre funzioni collegate, funzionino correttamente anche in questo modo.

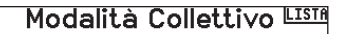

Modo: Normale \*Select Image

 $\ll$ 

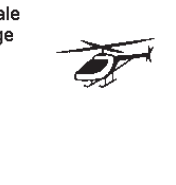

#### Curva del passo

Qui si può regolare il passo collettivo gestito dai servi collegati al piatto, in 5 fasi di volo.

#### Per regolare la curva del passo:

- 1. Scegliere la Curva passo che si vuole modificare (N, 1 o 2).
- 2. Scorrere a destra per scegliere i punti della curva e inserirvi i valori.
- 3. Premere il pulsante BACK per salvare le curve e tornare alla Lista funzioni.

## Piatto oscillante

Le opzioni di questo menu permettono di regolare:

- •Mixer del piatto
- Esponenziale
- E-Ring
- Compensazione dell'elevatore

Per correggere la risposta del piatto si possono usare valori positivi o negativi.

Prima di fare regolazioni in questo mixer, accertarsi che lo stick del motore/passo possa muovere il piatto completamente in su e in giù. Se i servi non si muovono nella stessa direzione, bisogna invertirli per quanto necessario, nelle opzioni del menu <Imposta servi>.

#### Quando tutto il piatto si muove correttamente:

- 1. Regolare i valori del mixer per i canali di Alettone ed Elevatore. Se i servi non si muovono nel verso giusto, cambiarne la direzione intervenendo sul mixer e cambiando i valori da positivi a negativi (o viceversa).
- 2. Regolare i valori del mixer per il Passo. Se i servi non si muovono nel verso giusto, cambiarne la direzione intervenendo sul mixer e cambiando i valori da positivi a negativi (o viceversa).

#### Gyro

Questa funzione permette la regolazione della sensibilità del giroscopio fatta direttamente o tramite le fasi di volo. Assegna anche il canale sul ricevitore dedicato al controllo della sensibilità e relativo interruttore di attivazione. Si possono anche assegnare vari valori (da 1 a 5) collegandoli alla posizione degli interruttori disponibili. Verificare sempre che il giroscopio funzioni correttamente e che compensi nella giusta direzione.

#### Curva della coda

Questa funzione miscela il rotore di coda con il motore/passo collettivo per contrastare la coppia generata dalla rotazione del rotore principale quando si usa un giroscopio non "head hold" o quando lo si usa il modo "rate". Si vedano le sezioni riguardanti le curve per maggiori informazioni.

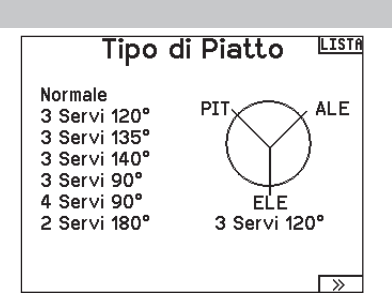

La funzione Espo permette di avere dei movimenti lineari per il piatto pur usando dei servi rotativi standard. Normalmente (senza Espo) la squadretta di un servo rotativo riduce l'escursione alle estremità della sua corsa.

AVVISO: non abilitare Espo quando si usano servi lineari.

#### E-Ring elettronico

Con questa funzione si fa in modo di limitare la corsa dei servi collegati al piatto per evitare che forzino a fine corsa in seguito alla somma delle corse del passo ciclico e del collettivo.

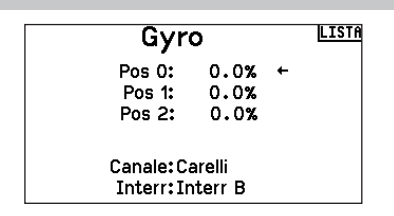

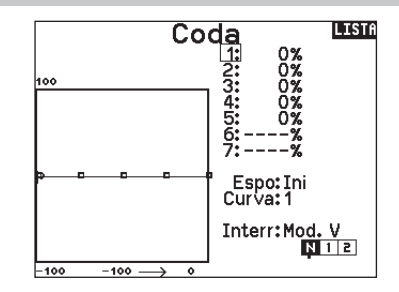

#### Miscelazioni

#### Ciclico-Gas

Questo mixer previene la diminuzione dei giri del rotore quando si dà comando su alettoni, elevatore o anticoppia, accelerando il motore per mantenere i giri costanti. Con il motore al massimo questa programmazione evita anche di far forzare il servo del motore a fine corsa.

IMPORTANTE: non usare la miscelazione ciclico-gas quando si usa un Governor.

Per verificare che il mixer Ciclico-Gas funzioni correttamente e nel verso giusto, bisogna mettere l'interruttore delle fasi di volo in una posizione attiva. Muovere il canale programmato per il ciclico o l'anticoppia osservando la posizione del gas. La posizione del gas dovrebbe aumentare.

Se il gas diminuisce bisogna regolare il valore sul segno opposto (positivo se era negativo e viceversa).

#### Piatto oscillante

Il mixer sul piatto oscillante corregge i suoi problemi di sincronizzazione miscelando l'alettone all'elevatore e l'elevatore all'alettone. Quando è regolato correttamente si avrà l'elicottero che si muove sugli assi di rollio e beccheggio in modo corretto, con una minima interazione tra i due assi.

# SAIL (ALIANTE)

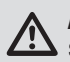

ATTENZIONE: dopo aver fatto delle regolazioni, controllare sempre che il modello risponda in modo corretto.

AVVISO: per l'ampiezza delle corse, far riferimento al manuale dell'aliante.

#### Immagine Aliante

Dalla schermata Tipo di Aliante, selezionare NEXT in basso a destra per andare alla schermata con le immagini. Scorrere fino all'immagine e cliccare una volta. Per altre immagini opzionali far scorrere il Roller a destra o a sinistra.

## Tipo di aliante

Usare il menu Tipo aliante per scegliere l'ala e il tipo di coda adatti all'aliante in uso. Le figure e i nomi sullo schermo del trasmettitore indicano le impostazioni disponibili.

**Motore**<br>• Inihito

• Assegnato ad un interruttore (opzionale)

Fare riferimento a community.spektrumrc.com per maggiori informazioni sugli aggiornamenti del firmware della NX7e.

> Coda • Normale • Coda a V A\*\*  $\bullet$  Coda a V B\*\*

#### Ala

#### • 1 Servo

- 2 Alettoni\*
- 2 Alettoni 1 Flap\*
- 
- 2 Alettoni 2 Flap\*
- 4 Alettoni 2 Flap\*
- \* Selezionando gli alettoni multipli si attiva il menu Differenziale.
- \*\* La funzione Coda a V tipo A o tipo B serve come inversione di corsa interna. Se non funziona il Tipo A si può provare con il Tipo B.

#### Imposta profilo

Camber Preset (Preimpostazioni curvature) è disponibile solo quando si seleziona un tipo di ala con 2 servo per gli alettoni in Sailplane Type (Tipo aliante). La funzione Camber Preset permette di programmare posizioni specifiche per alettoni, estremità alari, equilibratore e flap in ciascuna modalità di volo.

Se le modalità di volo non sono attive, una sola posizione preimpostata è disponibile ed è sempre attiva.

L'impostazione Camber Preset Speed (Velocità preimpostazioni curvature) configura la lunghezza della durata della transizione delle superfici di controllo, fino a 30 secondi, quando si cambia modalità di volo.

Spostare l'interruttore della modalità di volo nella posizione desiderata per cambiare i valori di curvatura preimpostati.

#### Sistema profilo

Questa funzione è disponibile solo quando si sceglie un'ala con 2 o 4 alettoni. Permette di cambiare la curvatura del profilo durante il volo e si usa anche per il sistema di frenaggio detto "Crow" o "Butterfly". Si può assegnare a interruttori differenti, in ogni fase di volo.

Image from File Standard Image No Image

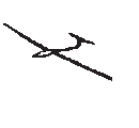

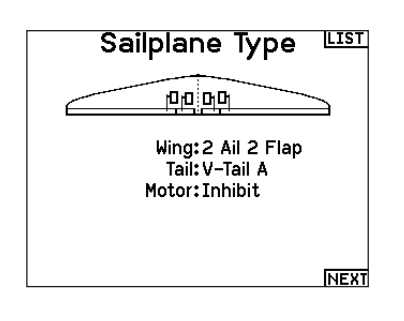

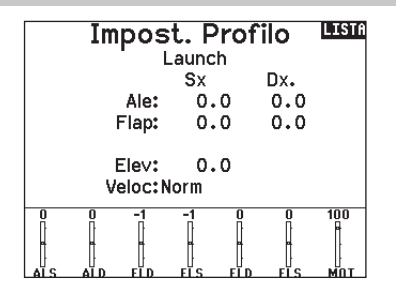

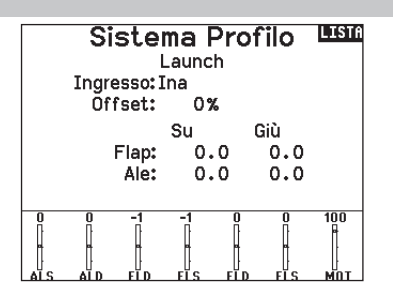

#### Miscelazioni per aliante (SAIL)

Per ognuno di questi mixer si possono programmare le fasi di volo in modo da avere dei valori di miscelazione diversi oppure 0% quando non si desidera la miscelazione per quella certa fase di volo. La programmazione può inserire dei valori che permettano il controllo indipendente della quantità e della direzione della corsa per il canale "slave" rispetto al "master".

#### Alettoni Timone

Questa miscelazione si usa per compensare l'imbardata inversa, e coordinare le virate. Quando è attivo, se si dà comando di alettoni, il timone si muove nella stessa direzione della virata (un comando di alettoni a destra porta il movimento del timone verso destra). Se la fase di volo viene assegnata ad un interruttore, l'opzione "Sub Switch" permette di programmare un altro interruttore per scegliere fino a 3 valori di miscelazione alettoni timone che saranno attivi solo in quella fase di volo.

#### Alettoni Flap

Questo mixer permette all'intero bordo di uscita dell'ala (alettoni e flap) di operare come alettoni. Quando è attivo, comandando gli alettoni si muovono anche i flap. Programmare sempre i flap in modo che si muovano come gli alettoni nelle virate.

#### Elevatore Flap

Abbinando il flap al comando dell'elevatore si genera una portanza aggiuntiva per stringere le virate. L'intero bordo di uscita dell'ala (alettone + flap) qui lavora come flap per aumentare la curvatura del profilo alare quando si comanda l'elevatore. È previsto anche un offset che viene usato per lo "Snap Flap". In questo caso non c'è miscelazione tra elevatore e flap finché non viene raggiunto il valore di offset. Normalmente questo offset è al 70% dell'elevatore verso l'alto, cosicché oltre al 70% questo mixer entra in funzione per fornire una portanza aggiuntiva utile per stringere le virate in caso di piccole termiche o di corsa al pilone.

#### Flap Elevatore

Serve ad evitare la tendenza a cabrare che si verifica quando si aprono i freni specie in configurazione Crow o Butterfly. Questa miscelazione viene di solito usata solo con il sistema Camber (variazione del profilo alare). Lavora come una curva: l'elevatore si abbassa molto nel primo 20% della corsa dei flap per poi diminuire intorno al 40% e rimanere lo stesso dal 60% al 100%. Per gli alianti con alettoni/tips/flaps bisogna impostare la configurazione appropriata nel menu Tipo di aliante in modo che i Tips possano essere identificati nel trasmettitore come R-AIL e L-AIL. Diminuire o aumentare la corsa negli alettoni/tip creando un mixer AIL R-AIL.

#### Differenziale coda a V

La schermata V-Tail Diff, permette di regolare il valore della differenziazione tra le due superfici di comando.

I valori Positivi diminuiscono la corsa verso il basso senza influire sulla corsa verso l'altro della superficie di comando opposta. I valori Negativi diminuiscono la corsa verso l'alto senza influire sulla corsa verso il basso della superficie di comando opposta. Questo menu viene visualizzato solo quando sono attive le opzioni V-Tail A e V-Tail B in modalità Aereo.

#### Per regolare il differenziale della coda a V:

- 1. Scorrere fino a Switch e premere il "Roller". Spostarsi a destra per selezionare ON (il differenziale è sempre attivo), o assegnare il differenziale ad un interruttore.
- 2. Premere una seconda volta il Roller per salvare la selezione.
- 3. Spostarsi su Diff: e premere il Roller una volta per cambiare il valore.
- 4. Premere di nuovo il Roller per salvare la selezione.

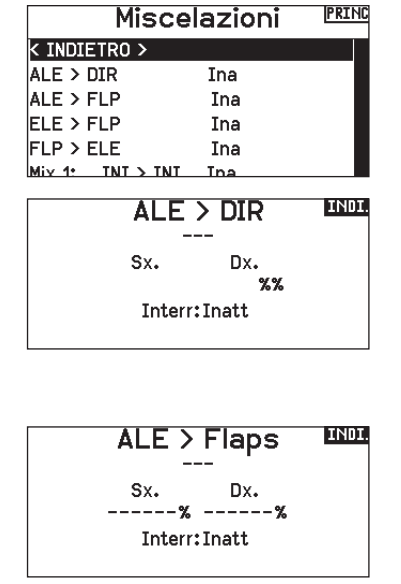

**INDI**  $Ele$  > Flap  $Offset:---%$ Giù Su. Ale: ------ ------

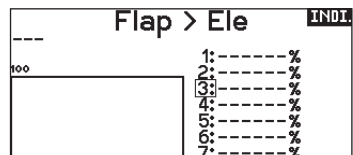

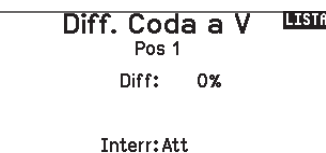

# MULTI (MULTIROTOR)

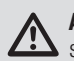

ATTENZIONE: dopo aver fatto delle regolazioni, controllare sempre che il modello risponda in modo corretto.

AVVISO: Fare riferimento al vostro manuale multirotori per consigli sulla programmazione.

#### Immagine Multirotore

Dalla schermata Opzioni per Aereo, scorrere fino all'immagine e cliccare una volta. Per altre immagini opzionali far scorrere il Roller a destra o a sinistra.

#### Opzioni Velivolo

Assegnazione Canale

Impostazione Modalità di Volo

Il menu Opzioni Velivolo vi permette di selezionare un asse del gimbal della videocamera. Selezionare Assente, Asse 1, Asse 2 o Asse 3 nella casella per le opzioni Camera.

L'icona del modello può essere cambiata selezionando l'icona scorrendo verso sinistra o destra.

L'impostazione di fabbrica prevede 3 modalità di volo assegnate all'interruttore B. Potete assegnare fino a 5 modalità di volo usando ogni combinazione di massimo due interruttori.

Scorrere e selezionare il canale per assegnare l'ingresso e l'uscita del canale per ogni modalità di volo. Ogni canale può essere assegnato ad ogni interruttore della trasmittente, inclusi ma non limitatamente gli interruttori trim, gimbal e i tasti Clear/Back. ESEMPIO: Assegnare la Modalità di Volo 1 come modalità di

#### **INDI \*Select Image**

Image from File Standard Image No Image

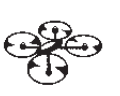

#### LISTA Imposta M.V.

Interr M.V.: Interr B

M.V. abilitate: 3 Canale: Inibito Modo: 1 FLIGHT MODE 1 100%

#### volo primaria in cui i vostri gimbal controllano l'asse di volo primario. Cambiando alla Modalità di Volo 2, potete fare in modo che i gimbal controllino l'asse della videocamera e i tasti del trim controllino l'asse di volo primario.

CONSIGLIO: Potete anche accedere all'Assegnazione Canale dal menu Assegnazione Canale nel Settaggio Sistema.

#### Configurazione dei trim

Per default i trim sono impostati per *F Mode* e i passi del trim sono portati di default a zero per i multirotori. Se si desidera utilizzare il trim in modalità multirotore, aumentare i valori di passo trim oltre lo zero.

Il trim *F Mode* consente di salvare i valori di trim per le singole modalità di volo se, ad esempio, l'aereo richiede trim a rollio in modalità di volo 1 ma non in modalità di volo 2.

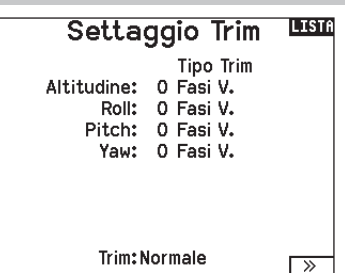

#### Tassi ed esponenziali

Dual Rates e Esponenziali sono disponibili sui canali PIT, ROL e YAW.

#### Per regolare il Dual Rate e l'Esponenziale:

- 1. Scorrere fino alla voce D/R & Espo e premere la rotella. Scorrere poi a destra o sinistra per scegliere il canale da regolare e premere di nuovo la rotella di scorrimento per confermare la selezione.
- 2. Scorrere a Interruttore e premere la rotella per confermare. Muovere l'interruttore che volete assegnare a D/R.
- 3. Scegliere Dual Rate e premere la rotella. Scorrere poi a destra o sinistra per cambiare il valore e premere di nuovo la rotella di scorrimento per confermare la selezione.

L'esponenziale influisce solo sulla sensibilità di risposta quando il comando si trova nella sua parte centrale e quindi non ha effetto sull'estensione totale della corsa. Un esponenziale positivo diminuisce la sensibilità intorno al centro del comando.

#### Taglio Motore (spegnimento del motore)

Serve per spegnere immediatamente un motore a scoppio o elettrico agendo su di un interruttore dedicato. Questa funzione si attiva senza tenere conto di tutte le altre fasi di volo.

Quando si attiva il Taglio gas il canale del motore si posiziona nel punto programmato (normalmente spento).

Potrebbe servire l'uso di valori negativi per muovere il canale del Motore nella posizione di OFF.

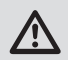

ATTENZIONE: dopo aver fatto delle regolazioni, controllare sempre che il modello risponda in modo corretto.

#### Curva Motore

Permette di ottimizzare la risposta del motore tramite una curva che può avere fino a 7 punti.

#### Per aggiungere punti a questa curva:

- 1. Portare lo stick del motore nella posizione in cui si vuole aggiungere un nuovo punto.
- 2. Scorrere fino a Agg Pt e premere la rotella per aggiungere il punto.

#### Per togliere i punti sulla curva:

- 1. Muovere lo stick del motore fino a portare il cursore vicino al punto da rimuovere.
- 2. Scorrere fino a Togli Pt e premere la rotella per togliere il punto.

Se si hanno varie curve del motore e si vuole modificarne una, bisogna prima renderla attiva nella schermata Curva Motore e poi fare i cambiamenti.

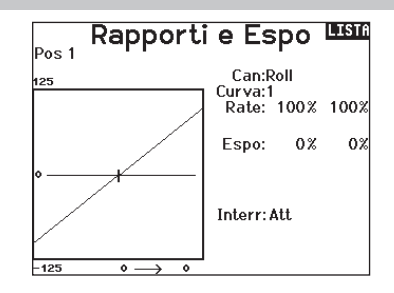

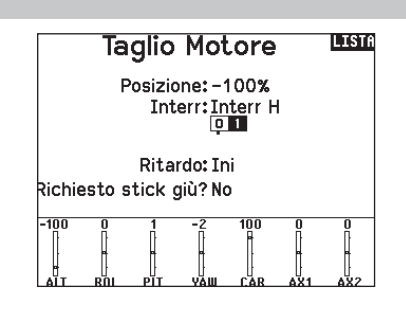

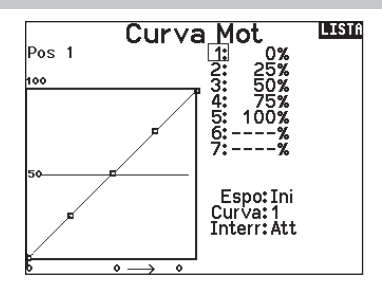

#### Rimozione dei coperchi della gimbal e della batteria

#### Per rimuovere le coperture gimbal:

- 1. Rimuovere lo strumento di bloccaggio dalla base della trasmittente.
- 2. Inserire lo strumento di bloccaggio nella fessura del coperchio gimbal finché non scatta.
- 3. Estrarre lo strumento direttamente. Il coperchio del giunto cardanico si solleverà parzialmente dalla faccia della trasmittente.

IMPORTANTE: Non torcere o fare leva lateralmente sullo strumento di bloccaggio. In caso contrario, lo strumento potrebbe rompersi all'interno della scanalatura.

- 4. Rimuovere con cautela il coperchio della trasmittente, esponendo le viti di regolazione del gimbal.
- 5. Sostituire lo strumento di bloccaggio dalla base della trasmittente.

#### Per rimuovere il coperchio del vano batteria:

- 1. Rimuovere lo strumento di bloccaggio dalla base della trasmittente.
- 2. Inserire lo strumento di bloccaggio nella fessura del coperchio della batteria finché non scatta.
- 3. Estrarre lo strumento di bloccaggio direttamente. Il coperchio della batteria si solleverà parzialmente dal vano batteria.

IMPORTANTE: Non torcere o fare leva lateralmente sullo strumento di bloccaggio. In caso contrario, lo strumento potrebbe rompersi all'interno della scanalatura.

- 4. Rimuovere il coperchio delle batterie dalla trasmittente.
- 5. Sostituire lo strumento di bloccaggio dalla base della trasmittente.

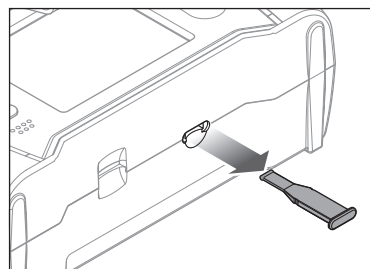

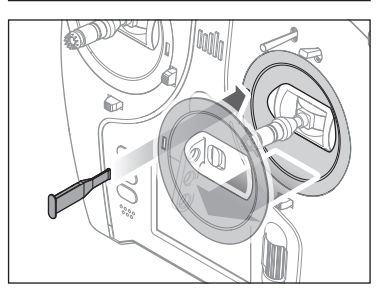

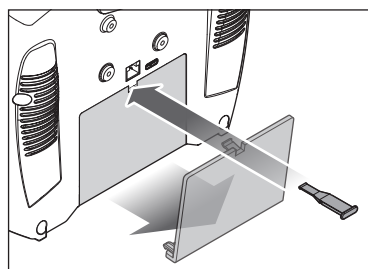

#### Regolazione della lunghezza dello stick di comando

- 1. Tenere la sezione zigrinata inferiore dello stick di comando per evitare che giri.
- 2. Ruotare la sezione zigrinata superiore dello stick di comando in senso antiorario per separare e allentare le sezioni.
- 3. Lo stick può essere allungato ruotando la parte superiore in senso antiorario o accorciato ruotandola in senso orario.
- 4. Quando si raggiunge la lunghezza desiderata, tenere la sezione superiore per evitare che ruoti e stringere la sezione inferiore contro di essa.

## Gancio per tracolla

L'NX7e è dotato di due tipi di attacco per la tracolla, uno a foro singolo e diritto e uno a fori multipli.

L'attacco multiforo è reversibile per consentire una certa regolazione del bilanciamento della trasmittente quando si utilizza una tracolla.

- Per invertire la direzione della montatura o cambiare la montatura:
	- 1. Premere il pulsante "Sblocca" a destra.
	- 2. Estrarre il supporto della tracolla dalla trasmittente.
	- 3. Ruotare il supporto di 180° o passare al supporto a foro singolo e inserirlo nell'apertura.
	- 4. Spingere il supporto nella fessura finché non si blocca in posizione.

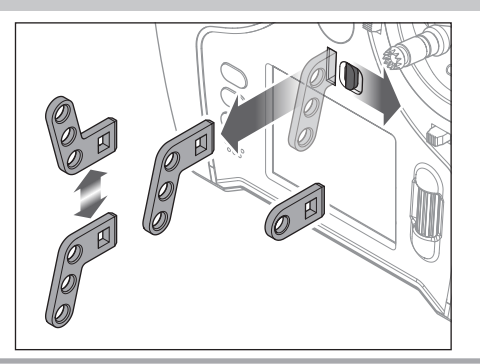

IT

#### Regolazioni fisiche della trasmittente

La NX7e ha tutte le regolazioni fisiche della trasmittente situate attorno alla faccia di ciascun gimbal. Questa disposizione permette regolazioni facili e veloci: basta togliere il coperchio posteriore o rimuovere eventuali tappi per accedere alle viti di regolazione. Regolazioni disponibili:

- Cambio cricchetto gas
- Cambio tensione gas
- Regolazione tensione stick

#### Regolazione tensione stick

Ruotare le viti leggermente in senso orario con un piccolo cacciavite a croce per aumentare la tensione dello stick e in senso antiorario per allentarla.

AVVISO: eseguire sempre un test di tensione degli stick quando si girano queste viti per assicurarsi che la tensione degli stick non sia troppo stretta o troppo lasca. Una vite troppo stretta potrebbe danneggiare una molla. Una vite troppo lasca potrebbe provocare la fuoriuscita di una molla e causare un cortocircuito nella trasmittente.

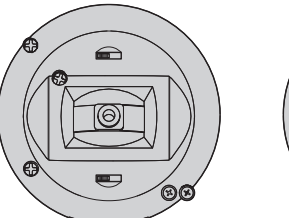

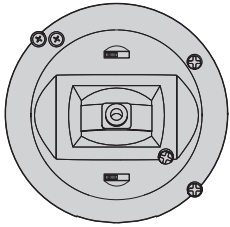

Tensione verticale Tensione orizzontale

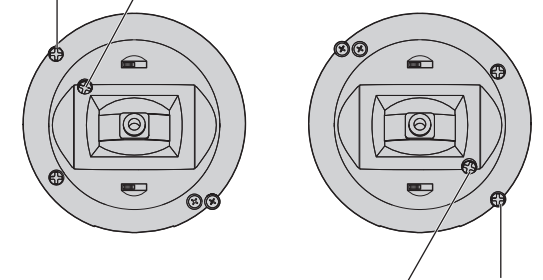

Tensione verticale Tensione orizzontale

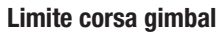

Ogni gimbal ha un interruttore in alto e in basso che può limitare la corsa del movimento verticale dello stick.

#### Regolazione dei limiti di corsa del gimbal

- 1. Rimuovere i coperchi
- 2. Muovere gli interruttori verso il centro della trasmittente per utilizzare tutta la corsa disponibile.

Muovere l'interruttore verso l'esterno della custodia per ridurre la corsa.

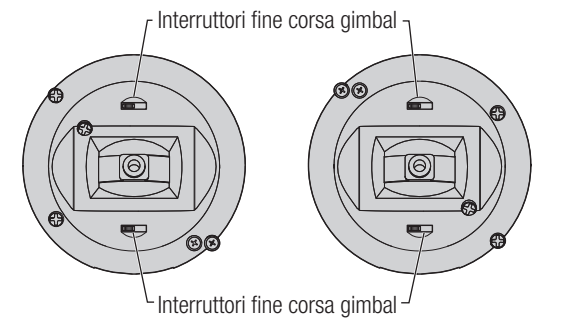

#### Regolazione manetta a cricchetto / continua

#### **Cricchetto**

- 1. Individuare le viti che regolano la bandella del comando del gas su entrambi i gruppi stick. La vite di arresto a cricchetto si innesta su una sezione dentellata del gimbal in modo da avere un comando del gas incrementale, mentre la vite che determina la tensione preme su di una bandella per avere un comando gas a scorrimento continuo.
- 2. Per innestare il comando gas a cricchetto, ruotare la vite apposita in senso orario finché il cricchetto non si innesta.
- 3. Per disinnestare il comando gas a cricchetto, ruotare la vite di regolazione in senso antiorario finché il gimbal non si muove liberamente.

#### Tensione continua

- 1. Per innestare il comando gas a regolazione continua, ruotare la vite apposita in senso orario finché il comando non si innesta.
- 2. Per disinnestare il comando gas a regolazione continua, ruotare la vite di regolazione in senso antiorario finché il gimbal non si muove liberamente.

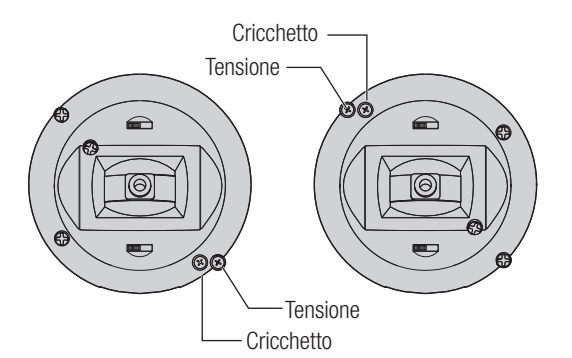

#### Conversione della modalità

Sulla NX7e è possibile selezionare le modalità di trasmissione 1, 2, 3 o 4. Per convertire la modalità è necessario apportare modifiche sia alla programmazione che alle regolazioni meccaniche.

#### Conversione della programmazione

- 1. Cambiare modalità all'interno di System Setup (Setup sistema) -> System Settings (Impostazioni sistema).
- 2. Calibrare gli stick all'interno del menu System Settings.

#### Conversione meccanica

la conversione meccanica è necessaria per passare dalla modalità 1 alla 2 o dalla modalità 3 alla 4. La conversione meccanica consiste nei seguenti passaggi:

- 1. Cambiare il comando gas a cricchetto/a tensione continua; Rimuovere la tensione sul lato che era il gas e applicare la tensione sul lato che sarà il gas.
- 2. Regolazione della vite di centraggio dell'equilibratore. Quando si cambia tra le modalità 1 e 2 o tra le modalità 3 e 4, occorre regolare la vite di centraggio dell'equilibratore (B).
	- a. Tenere l'equilibratore o lo stick del gas in posizione totalmente alzata o totalmente abbassata durante la regolazione della vite di centraggio dell'equilibratore. Trattenendo lo stick, si riduce il carico sul meccanismo di centraggio dell'equilibratore e si facilita la regolazione della vite.
	- b. Utilizzare un cacciavite a croce per regolare la vite di centraggio dell'equilibratore. Serrando la vite si disinnesta la molla di centraggio. Allentando la vite si innesta la molla.

IMPORTANTE: Non rimuovere eccessivamente le viti di cambio modalità per non dovere aprire la custodia per rimetterle a posto.

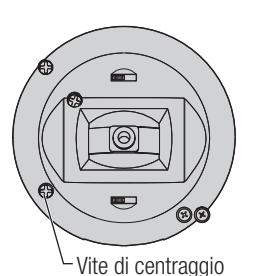

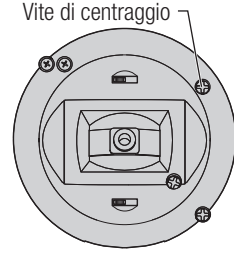

IT

# GUIDA ALLA SOLUZIONE DEI PROBLEMI

IT

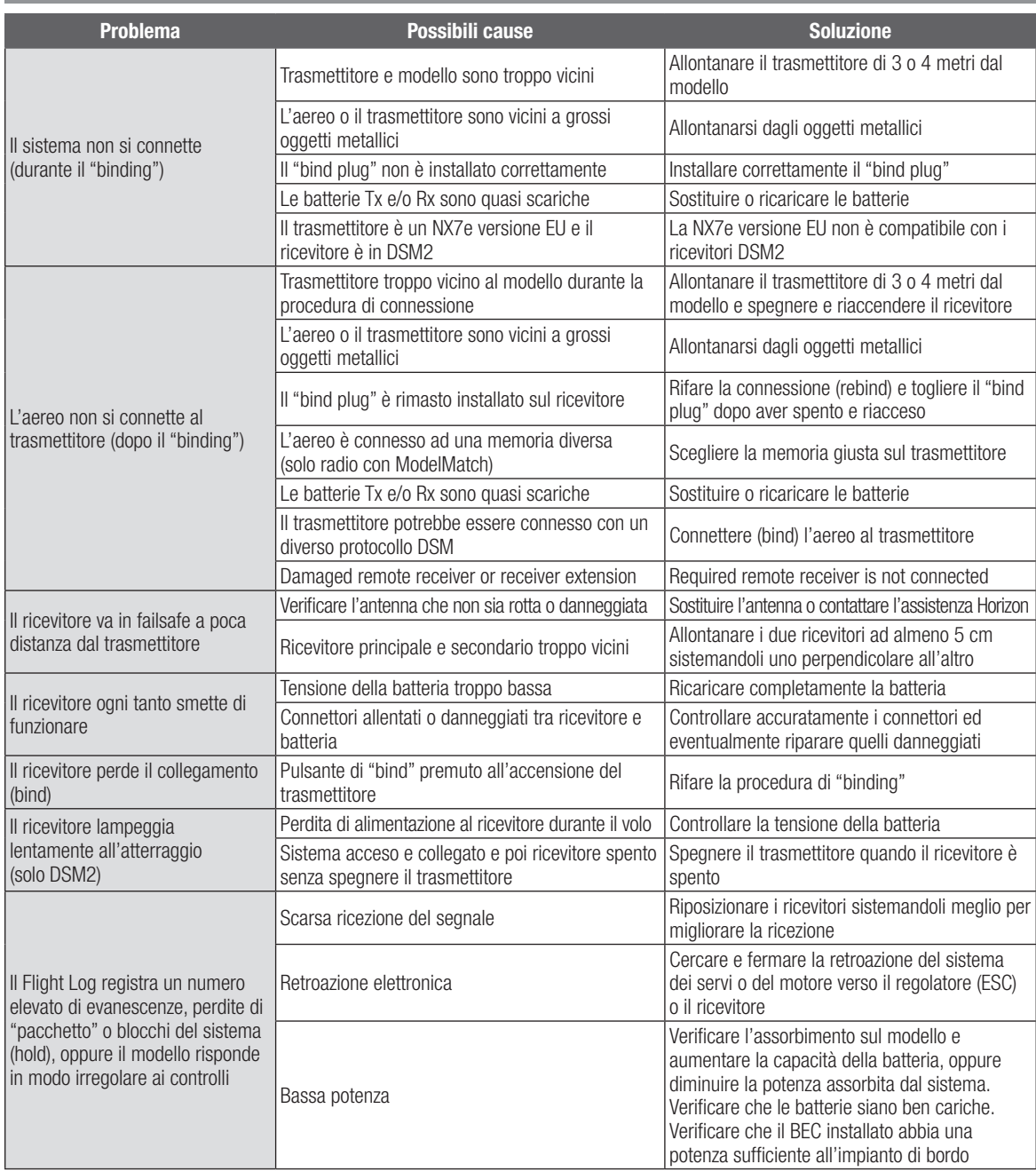

# **GARANZIA**

#### Periodo di garanzia

La garanzia esclusiva - Horizon Hobby, LLC, (Horizon) garantisce che i prodotti acquistati (il "Prodotto") sono privi di difetti relativi ai materiali e di eventuali errori di montaggio. Il periodo di garanzia è conforme alle disposizioni legali del paese nel quale il prodotto è stato acquistato. Tale periodo di garanzia ammonta a 6 mesi e si estende ad altri 18 mesi dopo tale termine.

#### Limiti della garanzia

- (a) La garanzia è limitata all'acquirente originale (Acquirente) e non è cedibile a terzi. L'acquirenteha il diritto a far riparare o a far sostituire la merce durante il periodo di questa garanzia. La garanzia copre solo quei prodotti acquistati presso un rivenditore autorizzato Horizon. Altre transazioni di terze parti non sono coperte da questa garanzia. La prova di acquisto è necessaria per far valere il diritto di garanzia. Inoltre, Horizon si riserva il diritto di cambiare o modificare i termini di questa garanzia senza alcun preavviso e di escludere tutte le altregaranzie già esistenti.
- (b) Horizon non si assume alcuna garanzia per la disponibilità del prodotto, per l'adeguatezza o l'idoneità del prodotto a particolari previsti dall'utente. È sola responsabilità dell'acquirente il fatto di verificare se il prodotto è adatto agli scopi da lui previsti.
- (c) Richiesta dell'acquirente spetta soltanto a Horizon, a propria discrezione riparare o sostituire qualsiasi prodotto considerato difettoso e che rientra nei termini di garanzia. Queste sono le uniche rivalse a cui l'acquirente si può appellare, se un prodotto è difettoso. Horizon si riserva il diritto di controllare qualsiasi componente utilizzato che viene coinvolto nella rivalsadi garanzia. Le decisioni relative alla sostituzione o alla riparazione avvengono solo in base alla discrezione di Horizon. Questa garanzia non copre dei danni superficiali o danni per cause di forza maggiore, uso errato del prodotto, negligenza, uso ai fini commerciali, o una qualsiasi modifica a qualsiasi parte del prodotto. Questa garanzia non copre danni dovuti ad una installazione errata, ad un funzionamento errato, ad una manutenzione o un tentativo di riparazione non idonei a cura di soggetti diversi da Horizon. La restituzione del prodotto a cura dell'acquirente, o da un suo rappresentante, deve essere approvata per iscritto dalla Horizon.

#### Limiti di danno

Horizon non si riterrà responsabile per danni speciali, diretti, indiretti o consequenziali; perdita di profitto o di produzione; perdita commerciale connessa al prodotto, indipendentemente dal fatto che la richiesta si basa su un contratto o sulla garanzia. Inoltre la responsabilità di Horizon non supera mai in nessun caso il prezzo di acquisto del prodotto per il quale si chiede la responsabilità. Horizon non ha alcun controllo sul montaggio, sull'utilizzo o sulla manutenzione del prodotto o di combinazioni di vari prodotti. Quindi Horizon non accetta nessuna responsabilità per danni o lesioni derivanti da tali circostanze. Con l'utilizzo e il montaggio del prodotto l'utente acconsente a tutte le condizioni, limitazioni e riserve di garanzia citate in questa sede. Qualora l'utente non fosse pronto ad assumersi tale responsabilità associata all'uso del prodotto, si suggerisce di restituire il prodotto intatto, mai usato e immediatamente presso il venditore.

#### Indicazioni di sicurezza

Questo è un prodotto sofisticato di hobbistica e non è un giocattolo. Esso deve essere manipolato con cautela, con giudizio e richiede delle conoscenze basilari di meccanica e delle facoltà mentali di base. Se il prodotto non verrà manipolato in maniera sicura e responsabile potrebbero risultare delle lesioni, dei gravi danni a persone, al prodotto o all'ambiente circostante. Questo prodotto non è concepito per essere usato dai bambini senza una diretta supervisione di un adulto. Il manuale del prodotto contiene le istruzioni di sicurezza, di funzionamento e di manutenzione del prodotto stesso. È fondamentale leggere e seguire tutte le istruzioni e le avvertenze nel manuale prima di mettere in funzione il prodotto. Solo così si eviterà un utilizzo errato e di preverranno incidenti, lesioni o danni.

#### Domande, assistenza e riparazioni

Il vostro negozio locale e/o luogo di acquisto non possono fornire garanzie di assistenza o riparazione senza previo colloquio con Horizon. Questo vale anche per le riparazioni in garanzia. Quindi in tale casi bisogna interpellare un rivenditore, che si metterà in contatto subito con Horizon per prendere una decisione che vi possa aiutare nel più breve tempo possibile.

#### Manutenzione e riparazione

Se il prodotto deve essere ispezionato o riparato, si prega di rivolgersi ad un rivenditore specializzato o direttamente ad Horizon. Il prodotto deve essere Imballato con cura. Bisogna far notare che i box originali solitamente non sono adatti per effettuare una spedizione senza subire alcun danno. Bisogna effettuare una spedizione via corriere che fornisce una tracciabilità e un'assicurazione, in quanto Horizon non si assume alcuna responsabilità in relazione alla spedizione del prodotto. Inserire il prodotto in una busta assieme ad una descrizione dettagliata dei problemi e ad una lista di tutti i singoli componenti spediti. Inoltre abbiamo bisogno di un indirizzo completo, di un numero di telefono per rivolgere ulteriori domande e di un indirizzo e-mail.

#### Garanzia a riparazione

Le richieste in garanzia verranno elaborate solo se è presente una prova d'acquisto in originale proveniente da un rivenditore specializzato autorizzato, nella quale è ben visibile la data di acquisto. Se la garanzia viene confermata, allora il prodotto verrà riparato o sostituito. Questa decisione spetta esclusivamente a Horizon Hobby.

#### Riparazioni a pagamento

Se bisogna effettuare una riparazione a pagamento, effettueremo un preventivo che verrà inoltrato al vostro rivenditore. La riparazione verrà effettuata dopo l'autorizzazione da parte del vostro rivenditore. La somma per la riparazione dovrà essere pagata al vostro rivenditore. Le riparazioni a pagamento avranno un costo minimo di 30 minuti di lavoro e in fattura includeranno le spese di restituzione. Qualsiasi riparazione non pagata e non richiesta entro 90 giorni verrà considerata abbandonata e verrà gestita di conseguenza.

ATTENZIONE: Le riparazioni a pagamento sono disponibili solo sull'elettronica e sui motori. Le riparazioni a livello meccanico, soprattutto per gli elicotteri e le vetture RC sono molto costose e devono essere effettuate autonomamente dall'acquirente.

10-15

# CONTATTI PER LA GARANZIA E L'ASSISTENZA

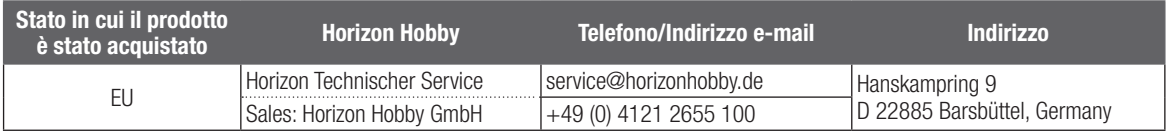

# DICHIARAZIONE DI CONFORMITÀ EU

#### Dichiarazione di conformità UE: Spektrum NX7e Transmitter Only (SPMR7100EU): Con la presente, Horizon Hobby,

LLC dichiara che il dispositivo è conforme a quanto

segue: Direttiva europea sulle apparecchiature radio (RED) 2014/53/UE; Direttiva RoHS 2 2011/65 / UE; Direttiva RoHS 3 - Modifica 2011/65 / UE allegato II 2015/863.

Il testo completo della dichiarazione di conformità UE è disponibile al seguente indirizzo internet: https://www.horizonhobby.com/ content/support-render-compliance.

NOTA: questo prodotto contiene batterie coperte dalla direttiva europea 2006/66 / CE, che non possono essere smaltite con i rifiuti domestici. Attenersi alle normative locali.

Gamma di frequenza wireless / Potenza di uscita wireless: Frequency Band: 2404-2476MHz Max EIRP: 18.8 dBm

#### Produttore ufficiale dell'UE:

Horizon Hobby, LLC 2904 Research Road Champaign, IL 61822 USA

#### Importatore ufficiale dell'UE:

Horizon Hobby, GmbH Hanskampring 9 22885 Barsbüttel Germany

#### AVVISO RAEE

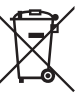

Questo dispositivo è marcato ai sensi della Direttiva europea 2012/19/UE riguardante i rifiuti di apparecchiature elettriche ed elettroniche (RAEE). Il simbolo indica che il prodotto non va smaltito insieme ai rifiuti domestici. Il prodotto deve essere consegnato agli

appositi centri di raccolta per consentirne il recupero e il riciclaggio.

# nll **SPEKTRUM**

© 2023 Horizon Hobby, LLC

DSM2, DSMX, the DSMX logo, Spektrum AirWare, STi, ModelMatch, AS3X, SmartSafe, and the Horizon Hobby logo are trademarks or registered trademarks of Horizon Hobby, LLC.

The Spektrum trademark is used with permission of Bachmann Industries, Inc.

US 7,391,320. US 9,930,567. US 10,419,970. US 10,849,013. Other patents pending.

www.spektrumrc.com

Updated 06/2023 390777 SPMR7100, SPMR71001, SPMR7100EU

 $\bullet$ 

T